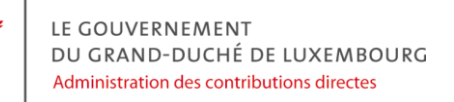

## **DOCUMENTATION EMPLOYEUR** *Guide utilisateur pour les fiches pluriannuelles électroniques*

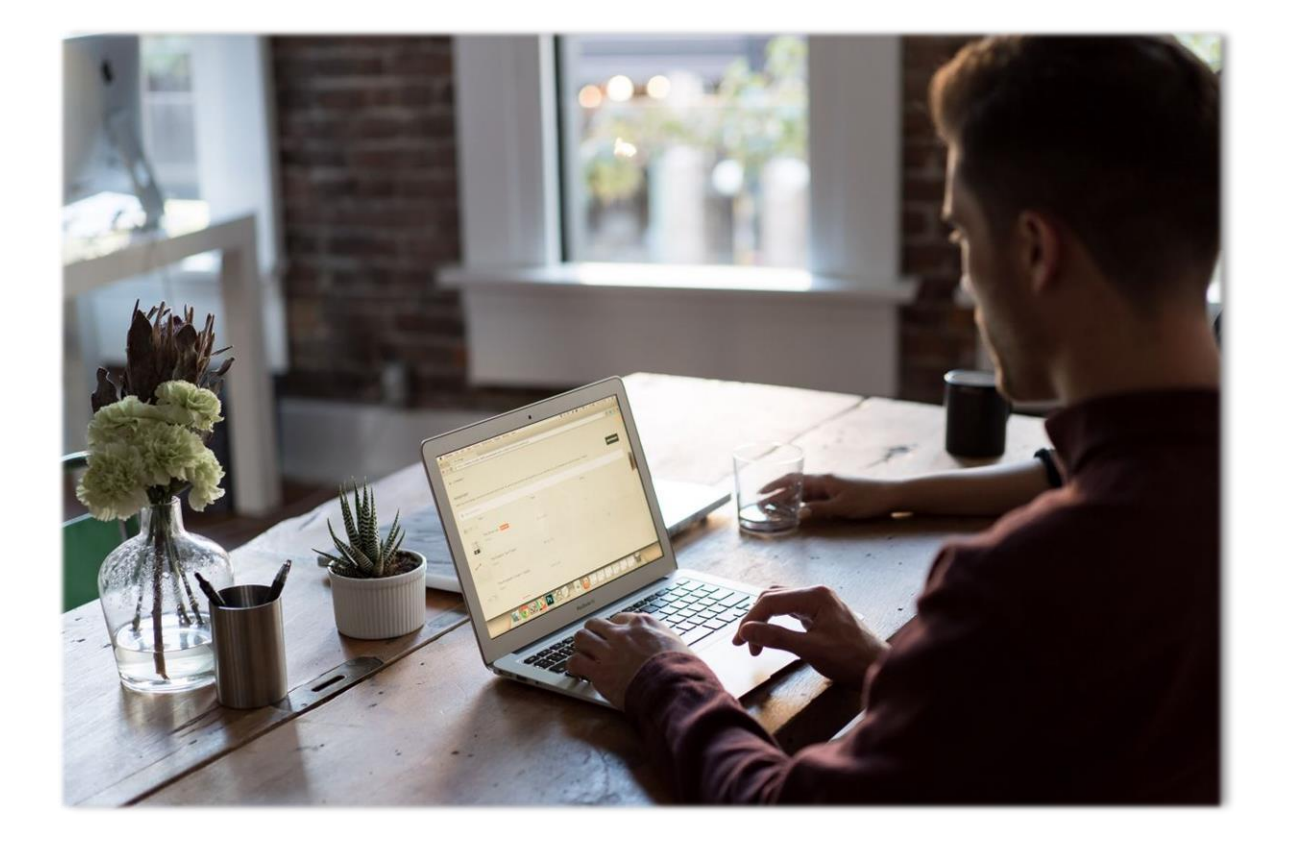

# MyGuichet.lu

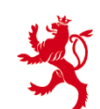

LE GOUVERNEMENT<br>DU GRAND-DUCHÉ DE LUXEMBOURG<br>Administration des contributions directes

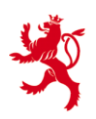

Cette documentation, à destination des employeurs/caisses de pension/prestataires de service, explique les étapes nécessaires pour accéder à la consultation des fiches de retenue d'impôt au format électronique via la plateforme MyGuichet.lu.

#### <span id="page-1-0"></span>**TABLE DES MATIERES**

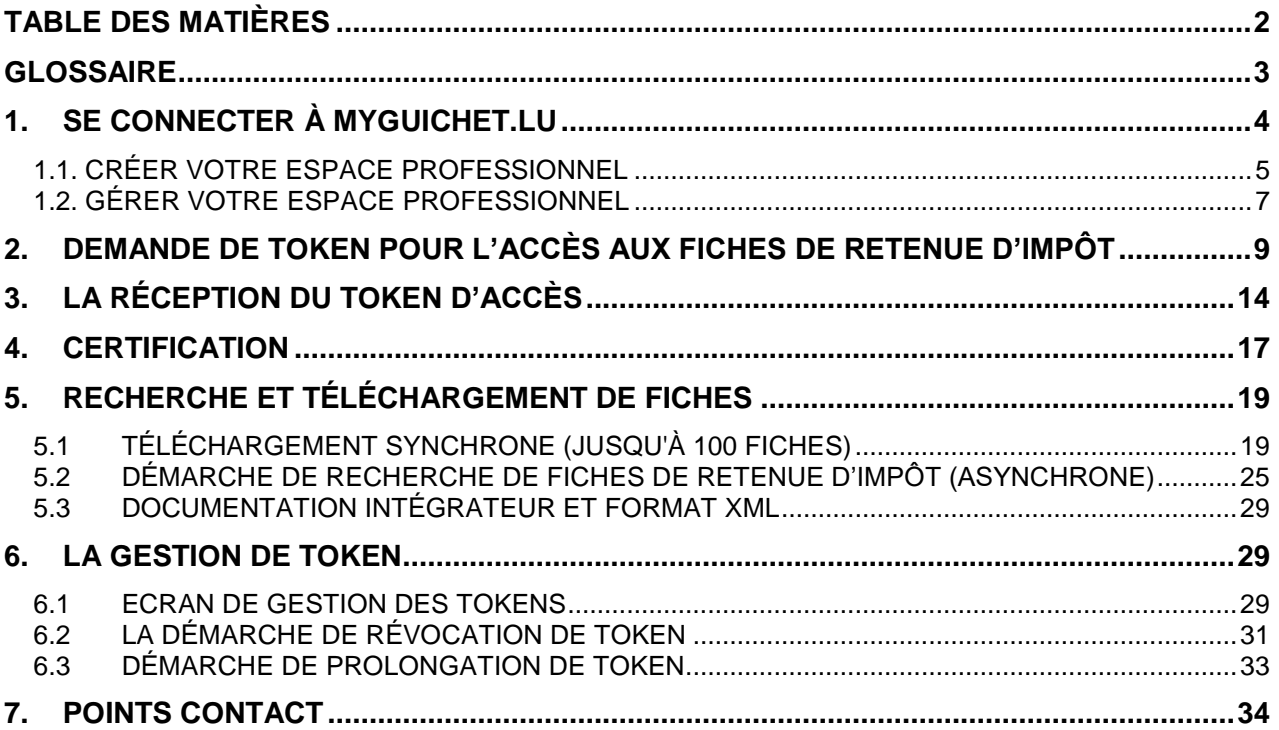

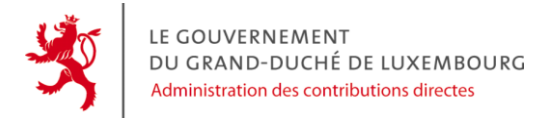

#### <span id="page-2-0"></span>**GLOSSAIRE**

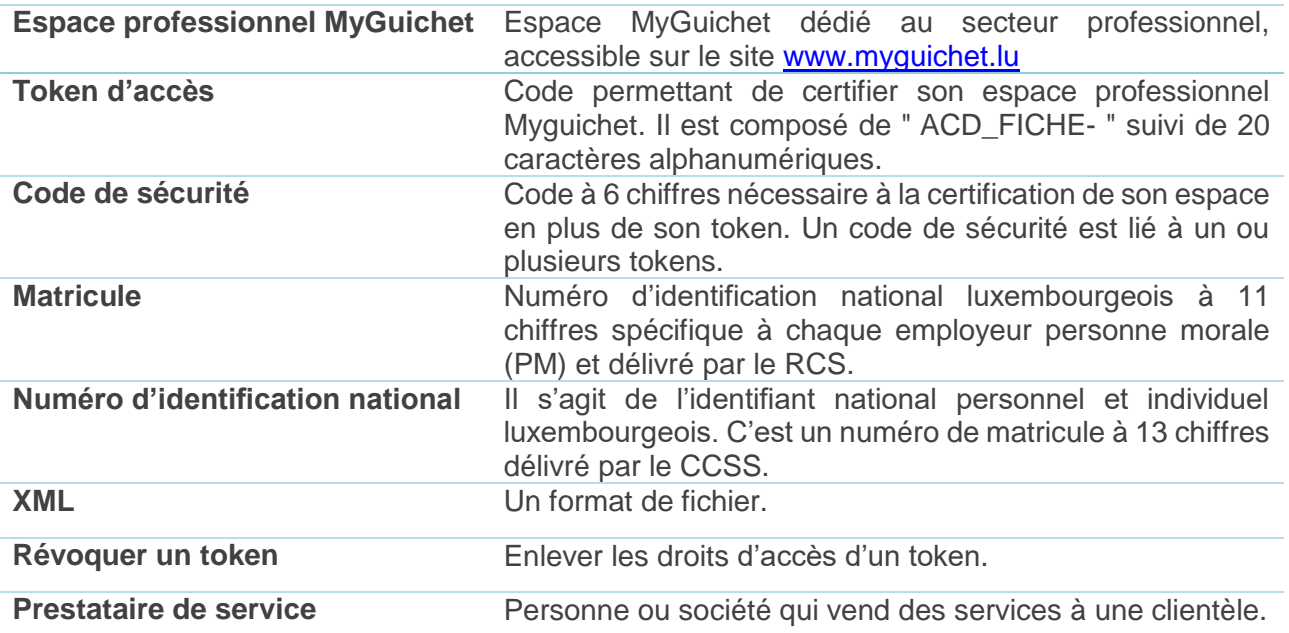

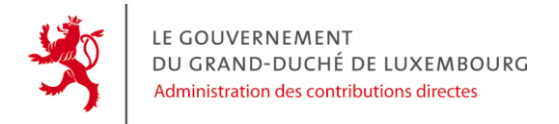

#### <span id="page-3-0"></span>**1. SE CONNECTER À MYGUICHET.LU**

Pour pouvoir transmettre vos démarches concernant les fiches de retenue d'impôt de manière électronique, vous devez vous connecter à MyGuichet.lu avec votre produit LuxTrust ou votre eID Luxembourgeois et vous enregistrer.

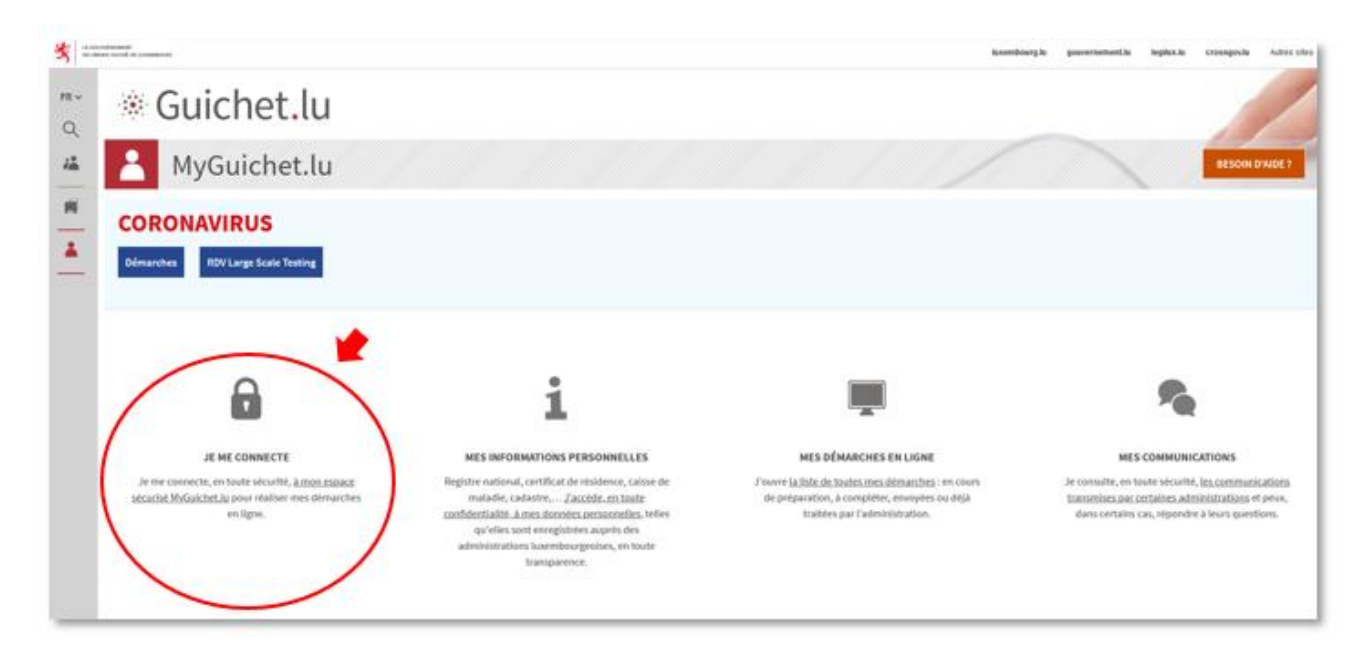

Sélectionnez votre produit LuxTrust et suivez les instructions afin de vous authentifier :

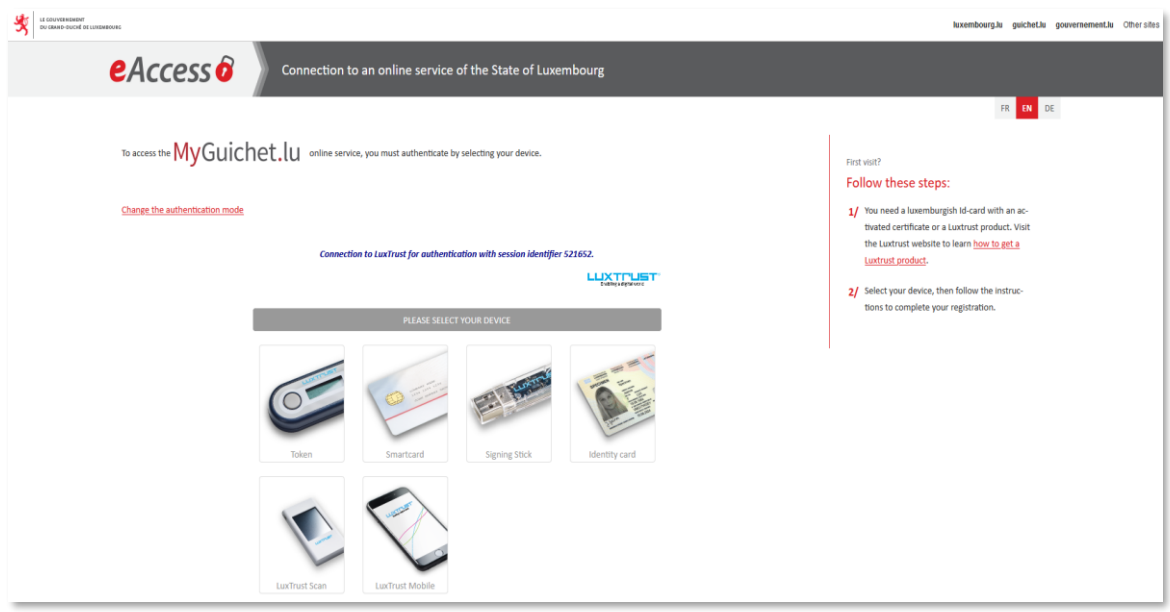

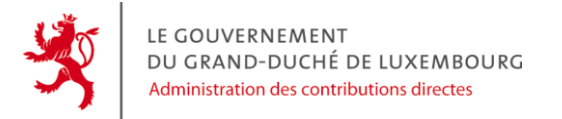

## <span id="page-4-0"></span>**1.1. Créer votre Espace Professionnel**

Pour créer votre espace professionnel :

- cliquez sur « Sélectionner un Espace » ;
- cliquez sur «Créer un Espace Professionnel» :

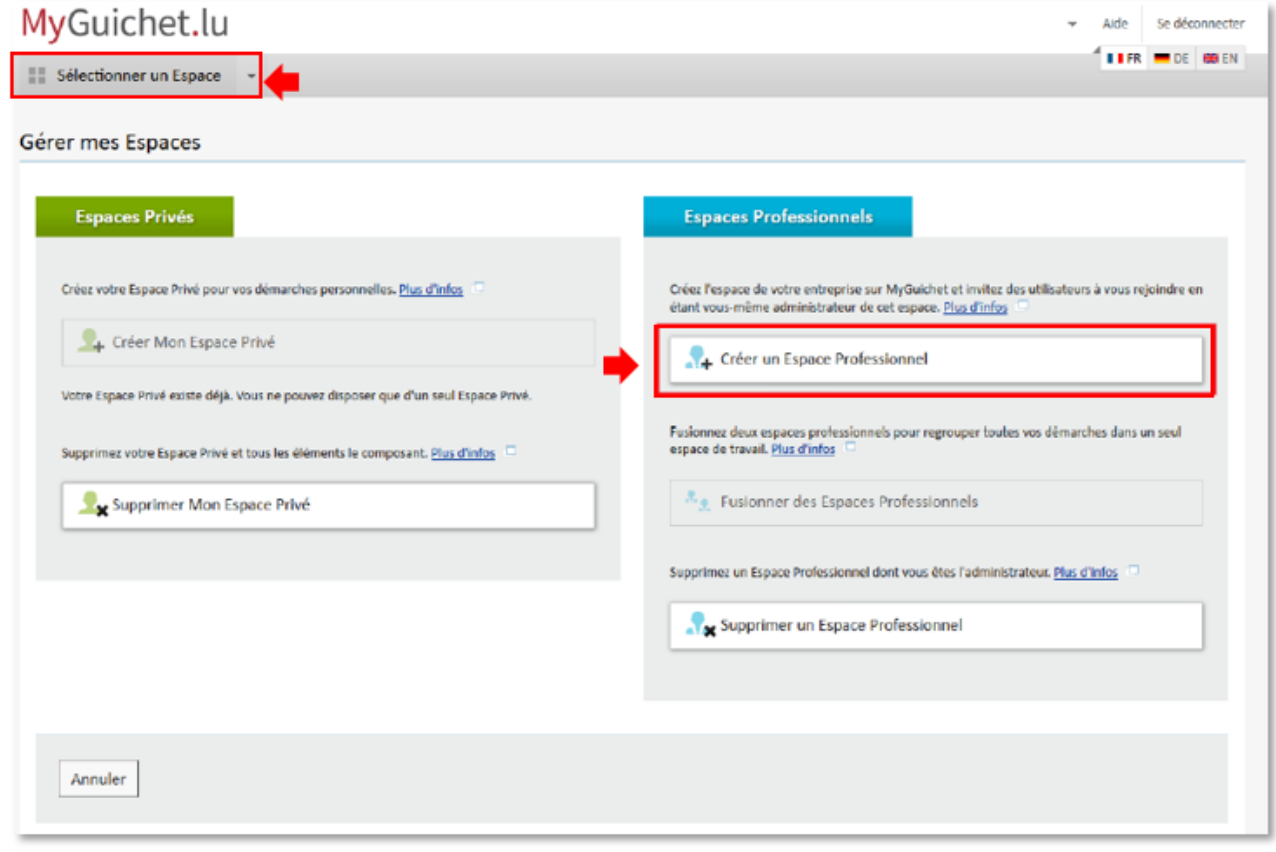

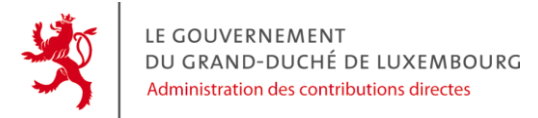

Remplissez les champs obligatoires puis cliquez sur « valider » :

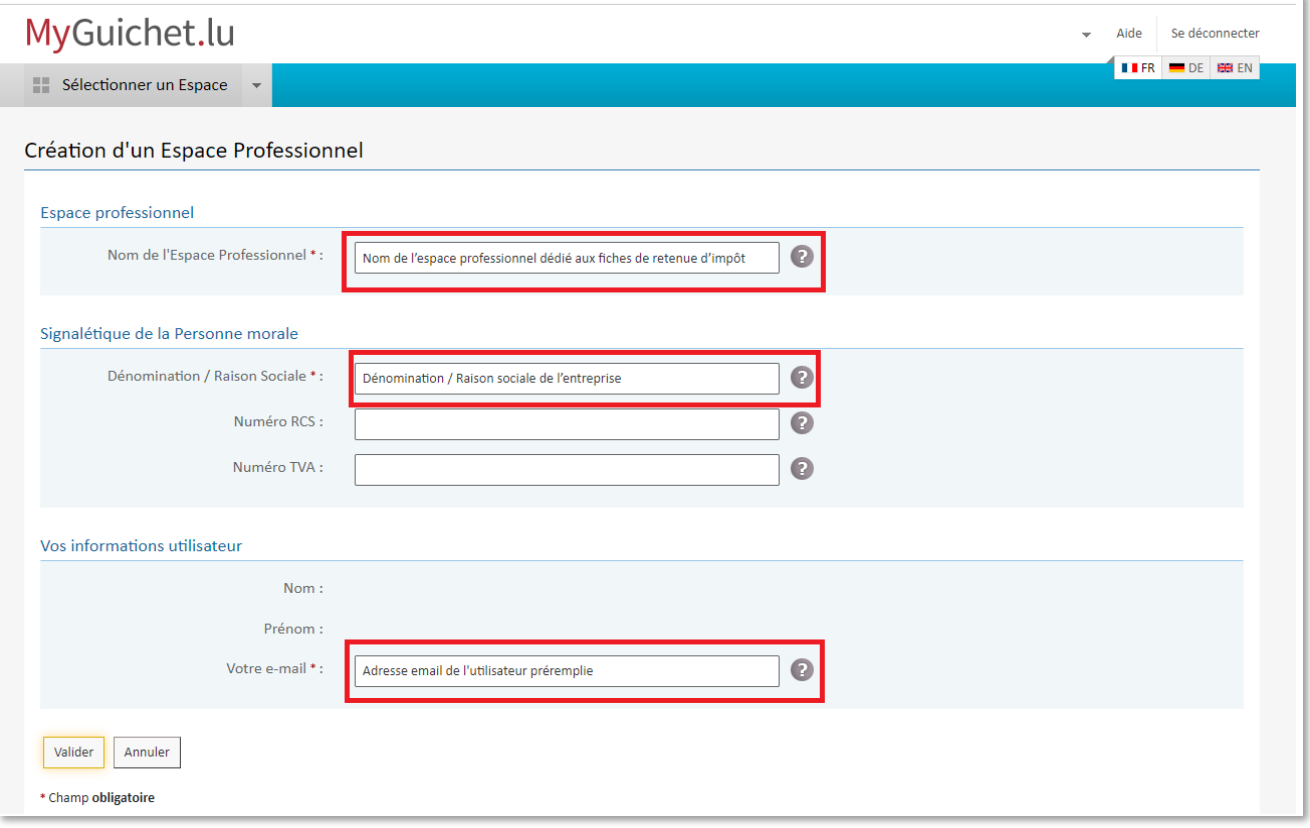

Votre espace professionnel est désormais créé et actif.

Pour plus de détails, n'hésitez pas à consulter l'aide de MyGuichet.lu qui concerne la création des espaces privés ou professionnels: [Créer un espace privé ou professionnel](https://guichet.public.lu/fr/support/aide/creation-espace-prive-professionnel.html) — Guichet.lu - Guide administratif - [Luxembourg \(public.lu\)](https://guichet.public.lu/fr/support/aide/creation-espace-prive-professionnel.html)

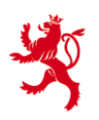

### <span id="page-6-0"></span>**1.2. Gérer votre Espace Professionnel**

L'administrateur de l'espace professionnel peut inviter des collaborateurs afin de partager les démarches.

Pour pouvoir ajouter des membres, l'utilisateur administrateur doit connaître le numéro SSN (*Subject Serial Number)* à 20 chiffres de leur certificat LuxTrust.

A cet effet, le membre peut se rendre sur le site [www.luxtrust.lu](http://www.luxtrust.lu/) et tester son certificat.

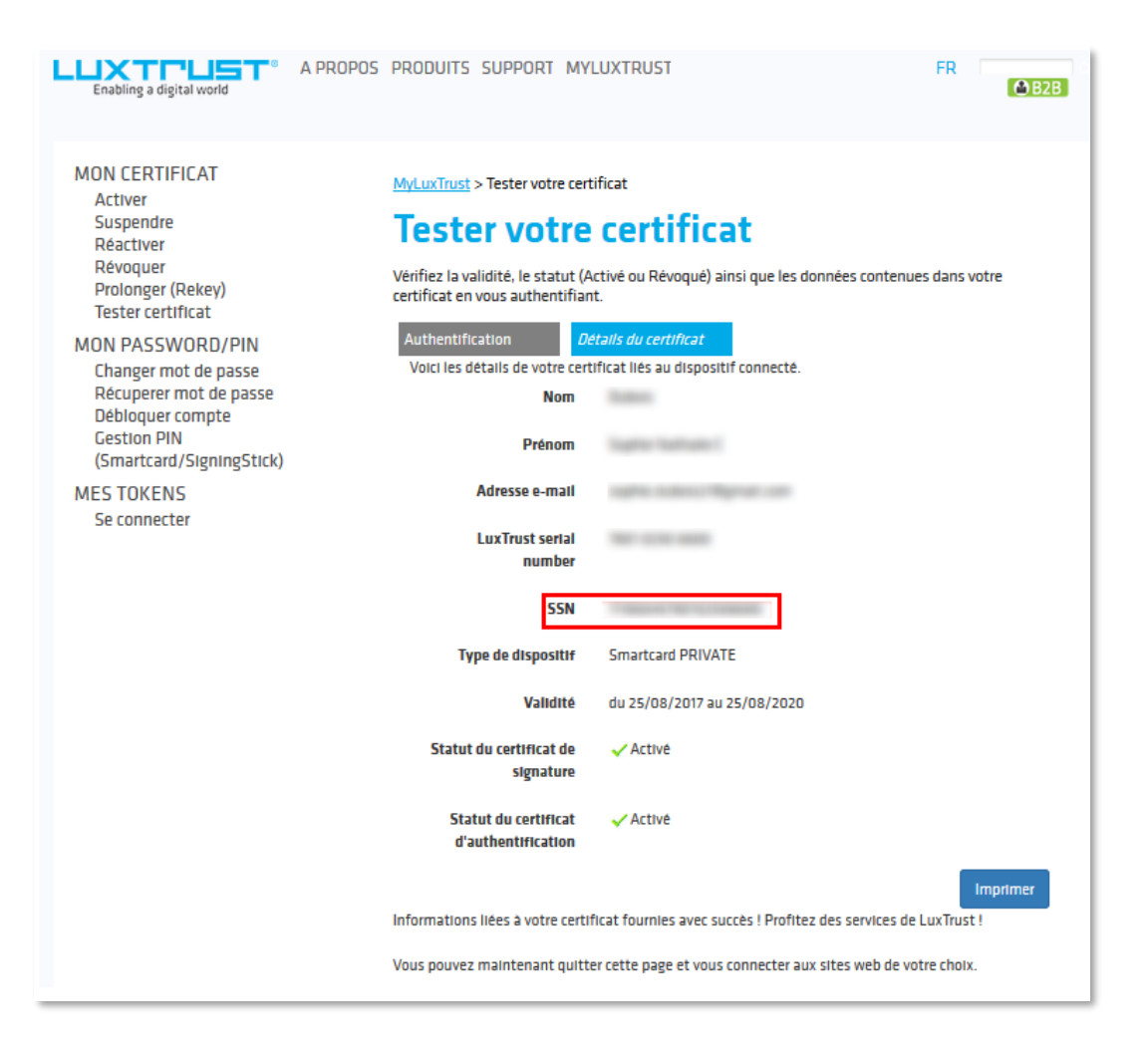

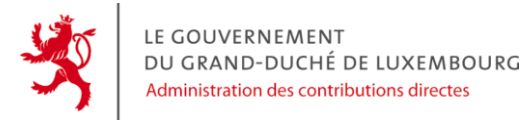

Ensuite, dans son espace professionnel, l'administrateur clique sur l'icône « Administration de [nom de l'espace professionnel] » en haut à droite de l'écran (1). Il clique ensuite sur l'icône « Utilisateurs » (2), puis « Ajoutez un utilisateur » (3).

**MyGuichet** Se déconnecter Aide **IFR** DE **BB** EN **Espace professionnel** 韻 **Entreprise test 2**  $\mathbf{1}$ Mes données professionnelles Administration de Entreprise test 2 Mes démarches Mes documents Catalogue des démarches Profil de Entreprise test 2 **Utilisateurs** Signalétique Rôles **Ufflicateur** Inviter un utilisateur à se connecter à votre espace 2 Ajoutez un utilisateur professionnel vous permet à vous et à vos Ajouter un utilisateur en l'invitant à se collaborateurs de partager un même espace de connecter à votre Espace travail.  $\circ$  $\overline{\mathbf{3}}$ 1 utilisateur Utilisateurs par page 10 -Utilisateur Statut E-mail N° certificat Activé (Propriétaire) Désactiver Supprimer  $|44 - 4|$  $1 \rightarrow \rightarrow$ 

Pour plus de détails, n'hésitez pas à consulter l'aide de MyGuichet.lu qui concerne la gestion des Espace(s) professionnel(s): [Gérer son ou ses espace\(s\) professionnel\(s\)](https://guichet.public.lu/fr/support/aide/gestion-espace-professionnel.html) — Guichet.lu - Guide administratif - [Luxembourg \(public.lu\)](https://guichet.public.lu/fr/support/aide/gestion-espace-professionnel.html)

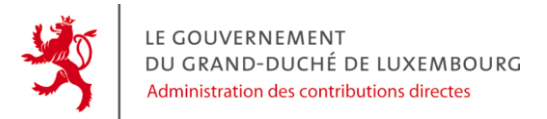

#### <span id="page-8-0"></span>**2. DEMANDE DE TOKEN POUR L'ACCÈS AUX FICHES DE RETENUE D'IMPÔT**

Avant d'entreprendre votre première demande de token, nous attirons votre attention sur le fait qu'un token d'accès est à usage unique et qu'une fois activé dans un espace, il ne sera pas possible de le réutiliser. Par conséquent, il peut être intéressant de réfléchir en amont de l'organisation des espaces professionnels que vous projetez, notamment si vous être un prestataire de service. Afin d'obtenir un token, la démarche « ACD – Demande de Token pour les fiches de retenue d'impôt » doit être effectuée :

- cliquez sur l'onglet « Catalogue des démarches » ;
- utilisez le champ de recherche et filtrez sur « fiche » ou introduisez le nom de la demande ;
- cliquez sur la case « créer » ;
- suivez les instructions de la procédure et remplissez les cases obligatoires.

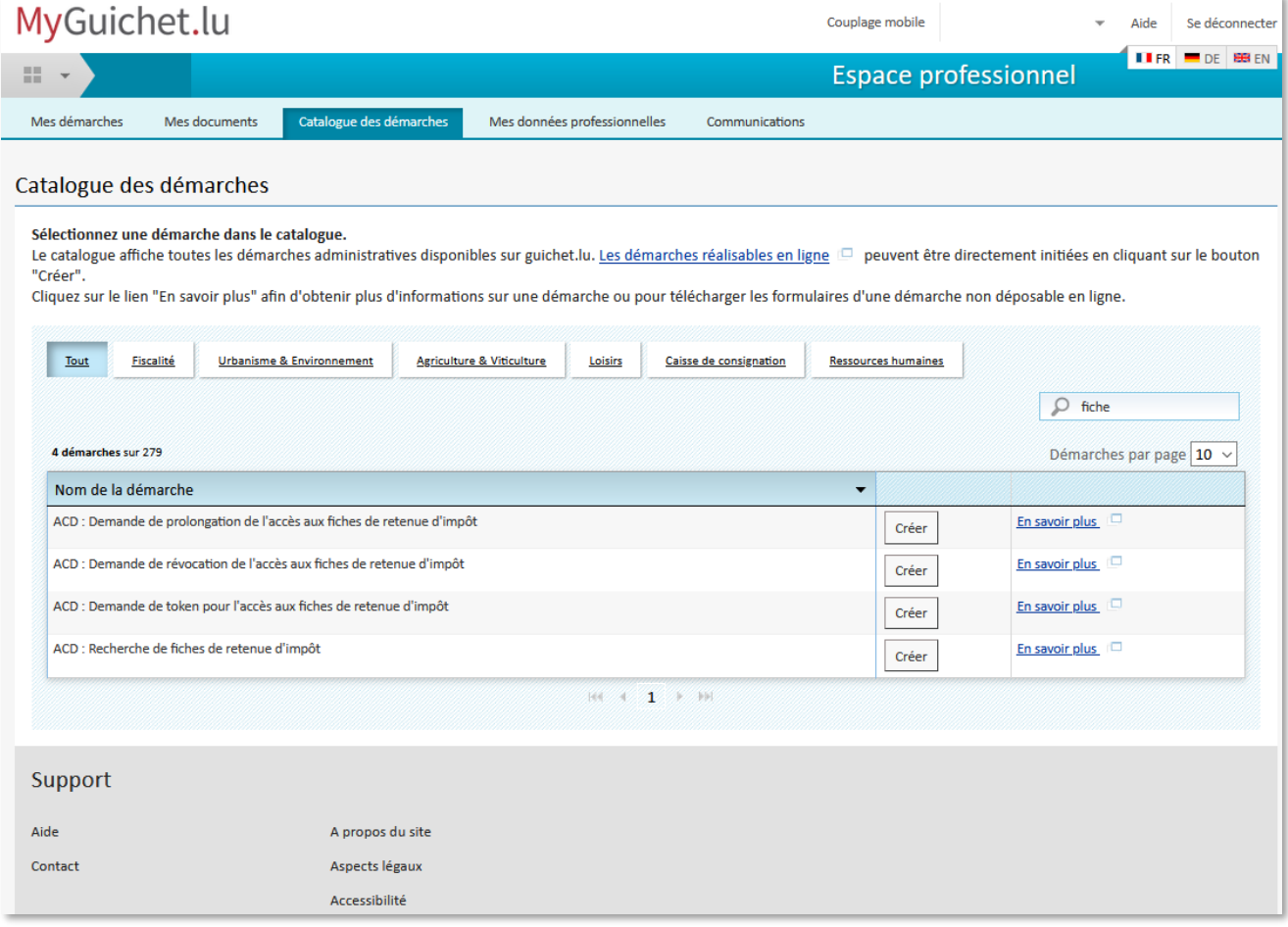

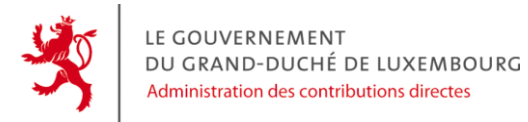

#### Le premier écran informe le contribuable sur la protection des données.

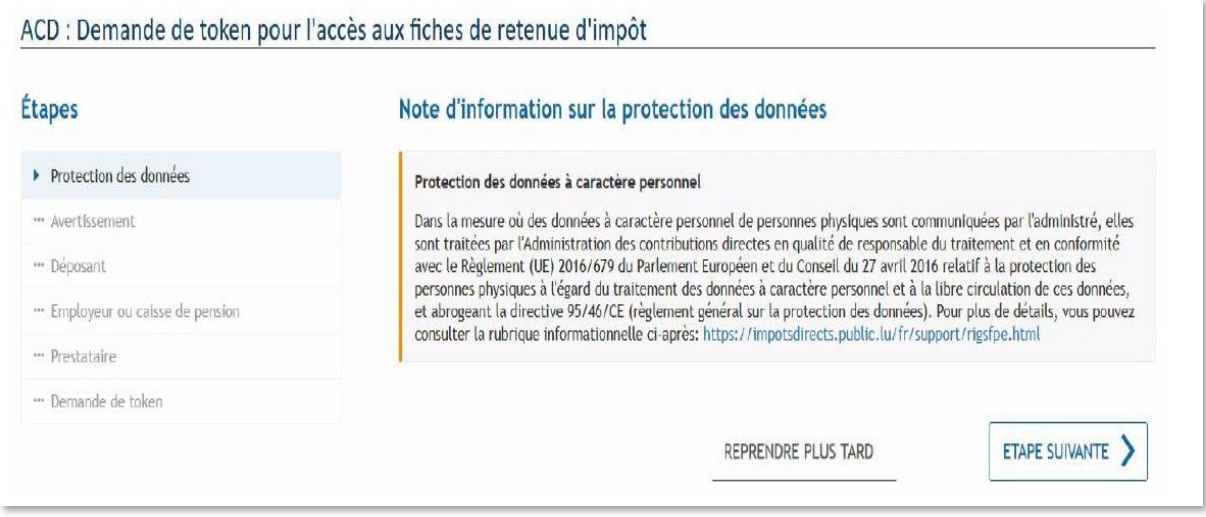

Le deuxième écran avertit l'utilisateur sur la démarche, en explicitant son usage et la restriction des 72 heures d'attente nécessaire entre la transmission de votre démarche et la réception par courrier du token d'accès.

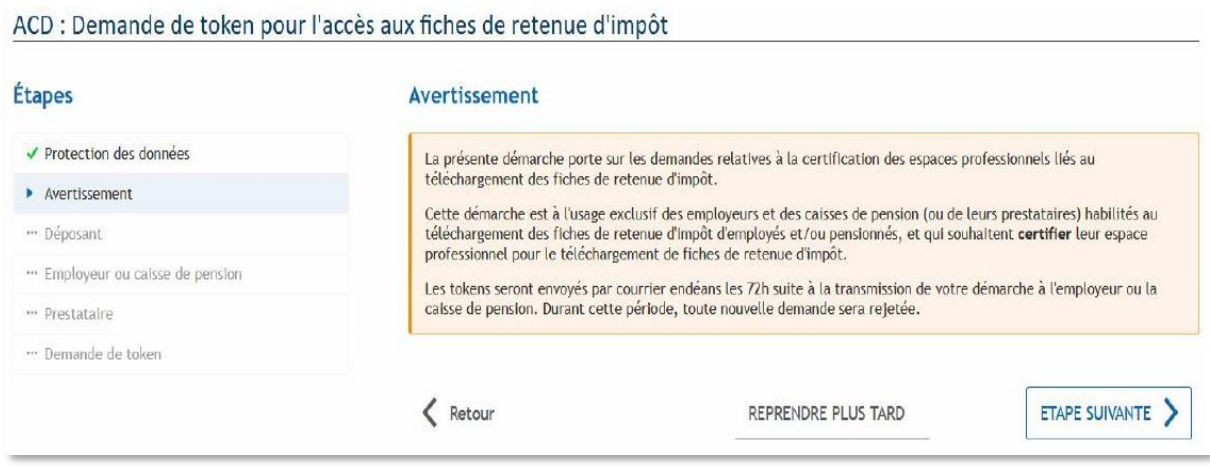

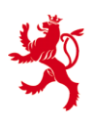

Le troisième écran permet la saisie des informations d'identification du déposant. Pour le cas où le créateur n'est pas le déposant de la démarche, par exemple, un assistant qui crée la démarche pour son responsable, il pourra renseigner les coordonnées de son responsable et non les siennes.

La personne renseignée en tant que déposant doit être celle qui signera la démarche avec sa carte LuxTrust. Ce sont également ces informations qui seront renseignées dans la lettre accompagnant les tokens qui sera envoyée à l'employeur pour informer le titulaire sur le nom de la personne qui connaît le code de sécurité.

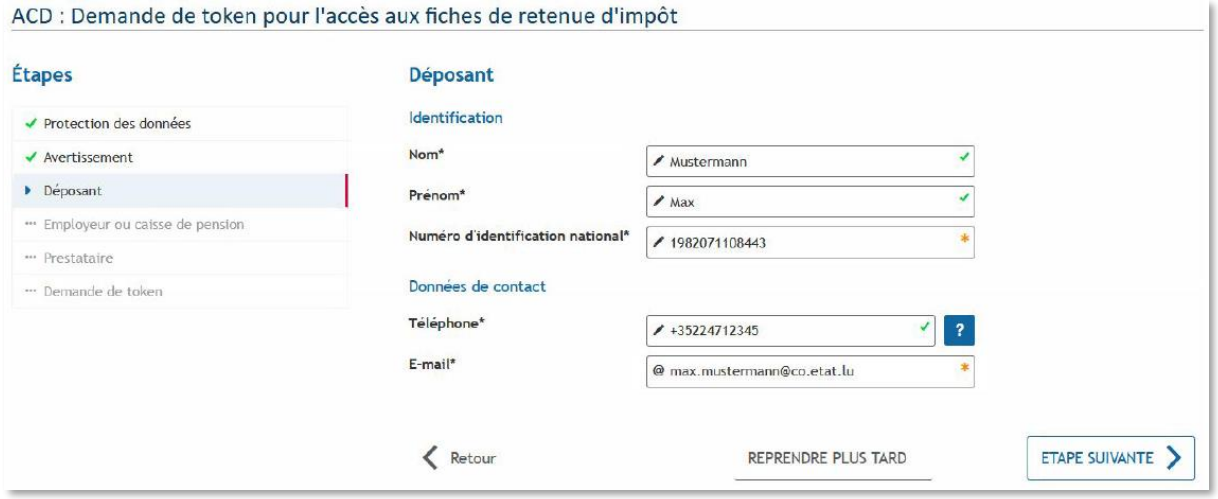

Sur le quatrième écran, vous avez le choix sur le type de société : personne physique ou personne morale.

Dans les deux cas, il faut renseigner les champs d'identification de l'employeur pour lequel vous demandez le token.

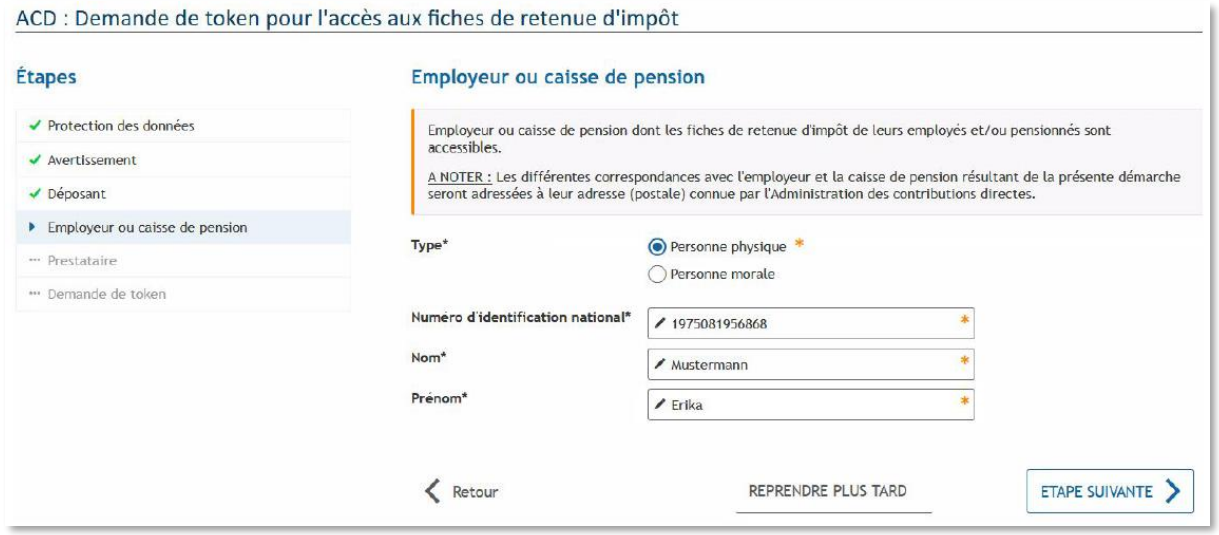

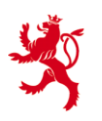

Pour le cinquième écran:

Si le déposant est un prestataire de service, alors il doit obligatoirement choisir "Oui" à la première question.

Deux options sont alors possibles : "personne physique" ou "personne morale".

#### Exemple pour une personne physique :

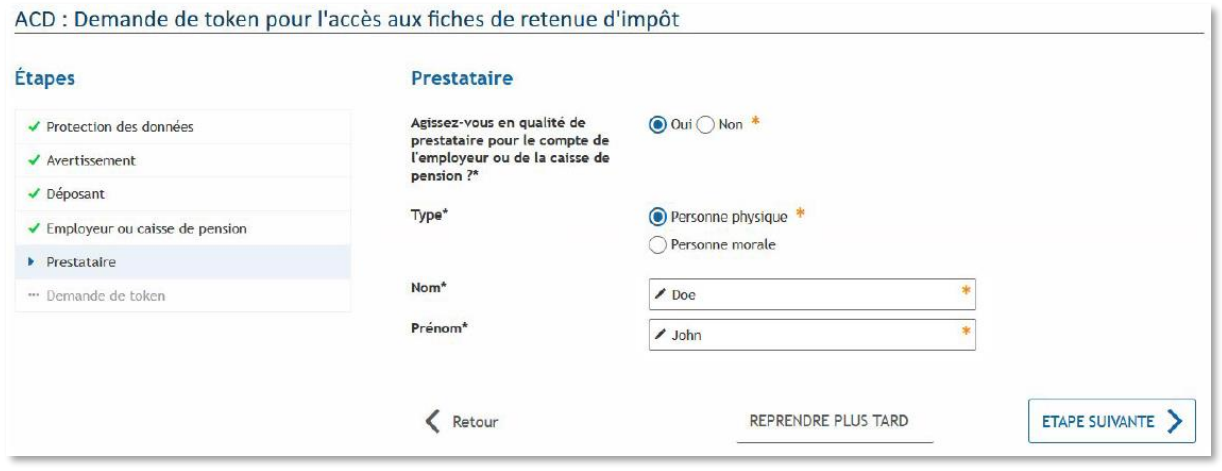

Dans le cas où le déposant ne serait pas le prestataire de service, il doit choisir "Non" et ignorer cet écran.

Le sixième écran demande la saisie d'un code de sécurité nécessaire à l'activation d'un token. L'utilisateur doit créer un code composé de 6 chiffres (non identiques).

Ce code sera demandé au moment de l'enregistrement du token d'accès.

Ce code est une sécurité supplémentaire que l'employeur devra communiquer au prestataire quand il lui remettra le courrier dans le cas où c'est l'employeur qui effectue la demande de token, respectivement le prestataire à l'employeur si c'est l'inverse.

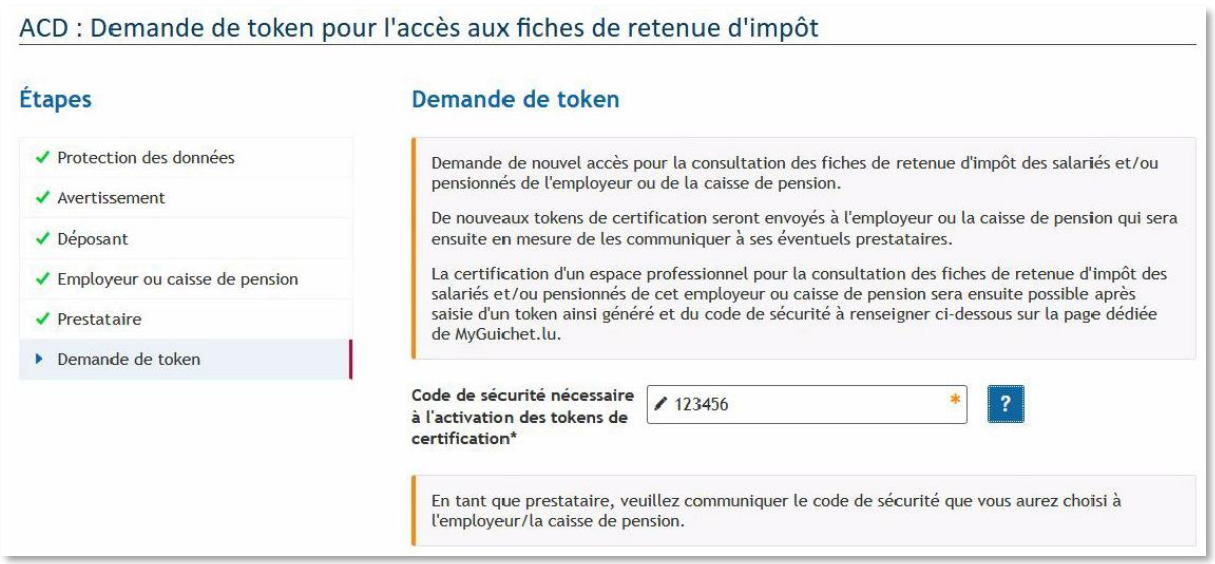

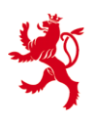

Si "Oui" a été saisi sur l'écran prestataire (écran 5), alors une information complémentaire s'affiche, priant le prestataire de communiquer le code de sécurité à l'employeur/caisse de pension :

En tant que prestataire, veuillez communiquer le code de sécurité que vous aurez choisi à l'employeur/la caisse de pension.

Le septième écran est un écran générique de validation de MyGuichet qui permet de vérifier les informations saisies avant de les valider.

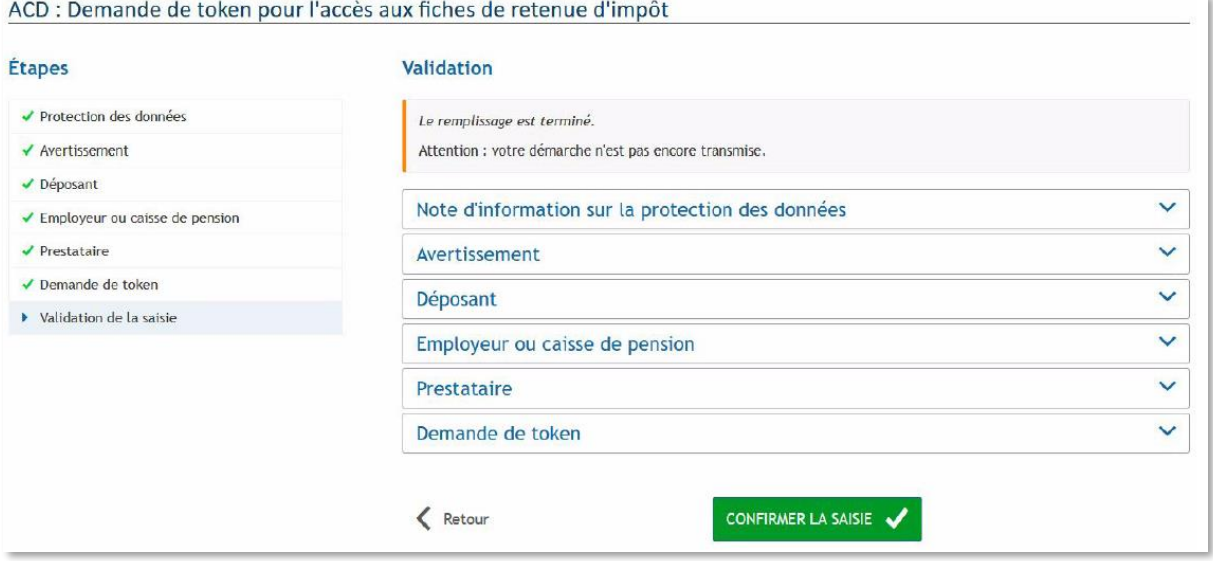

L'étape suivante est la signature de la démarche. Celle-ci doit être effectuée par la personne déclarée dans la section "Déposant".

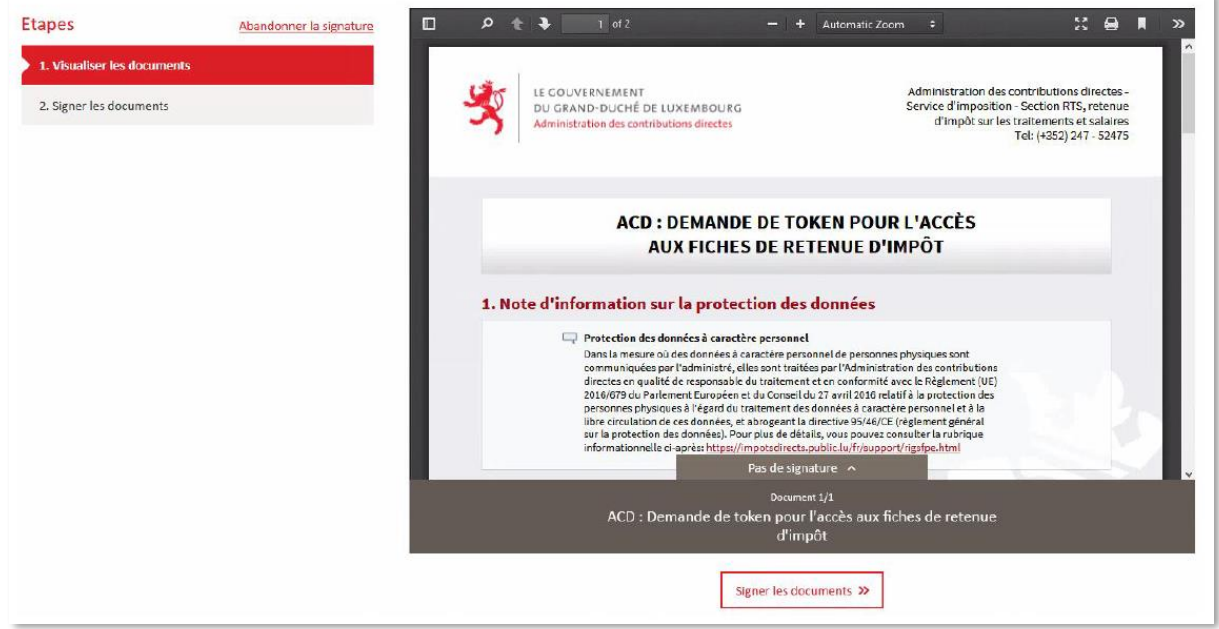

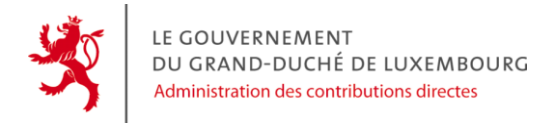

#### Finalement, la démarche peut être transmise.

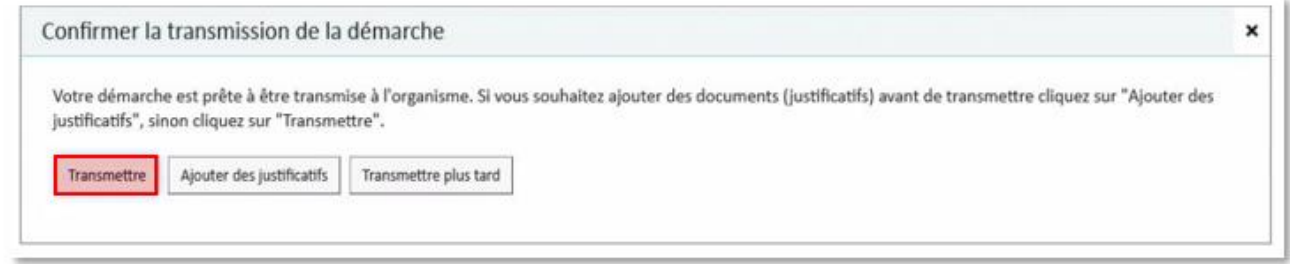

#### <span id="page-13-0"></span>**3. LA RÉCEPTION DU TOKEN D'ACCÈS**

Une fois la démarche transmise et traitée, l'employeur ou la caisse de pension recevra, endéans les 3 prochains jours ouvrables, un courrier à l'adresse postale connue de nos services.

Cette lettre contient un token employeur et un token prestataire, nous recommandons à l'employeur de noter le token d'accès prestataire et à quel prestataire il l'a remis. En plus du token d'accès, l'employeur doit communiquer au prestataire le code secret qu'il aura choisi dans le démarche de demande de token d'accès.

Si le prestataire est l'initiateur de la démarche, c'est lui qui devra communiquer le code de sécurité saisi dans la démarche à l'employeur ou à la caisse de pension.

Voici un exemple d'une lettre contenant les token d'accès qui est envoyée à l'employeur une fois la démarche de demande de token transmise.

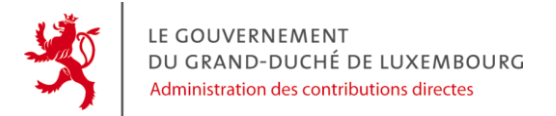

#### Partie token titulaire :

 $\frac{1}{2}$ 03120

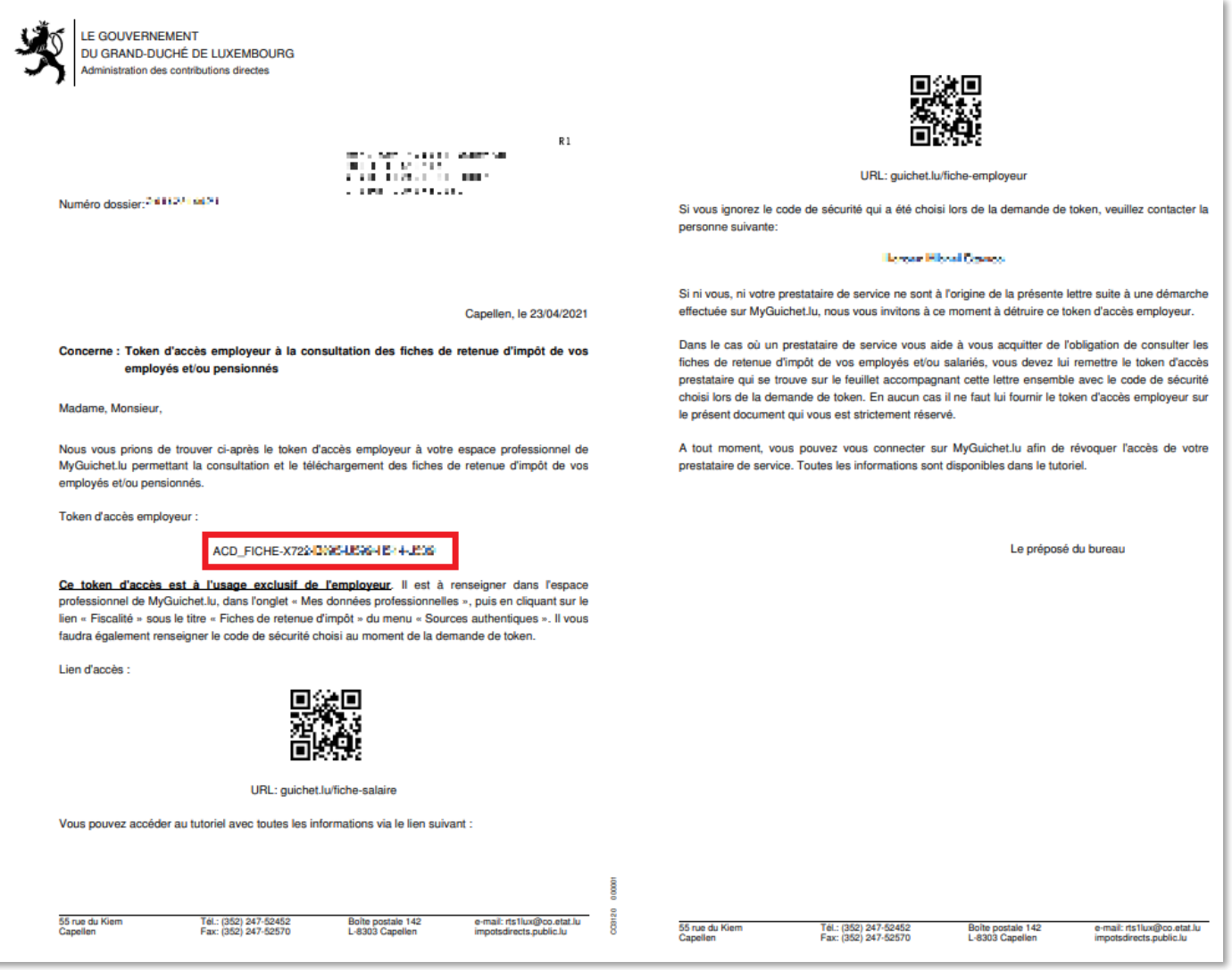

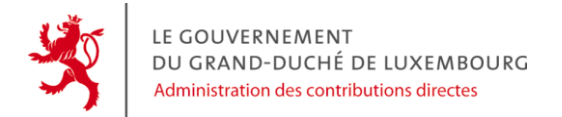

#### Partie token prestataire :

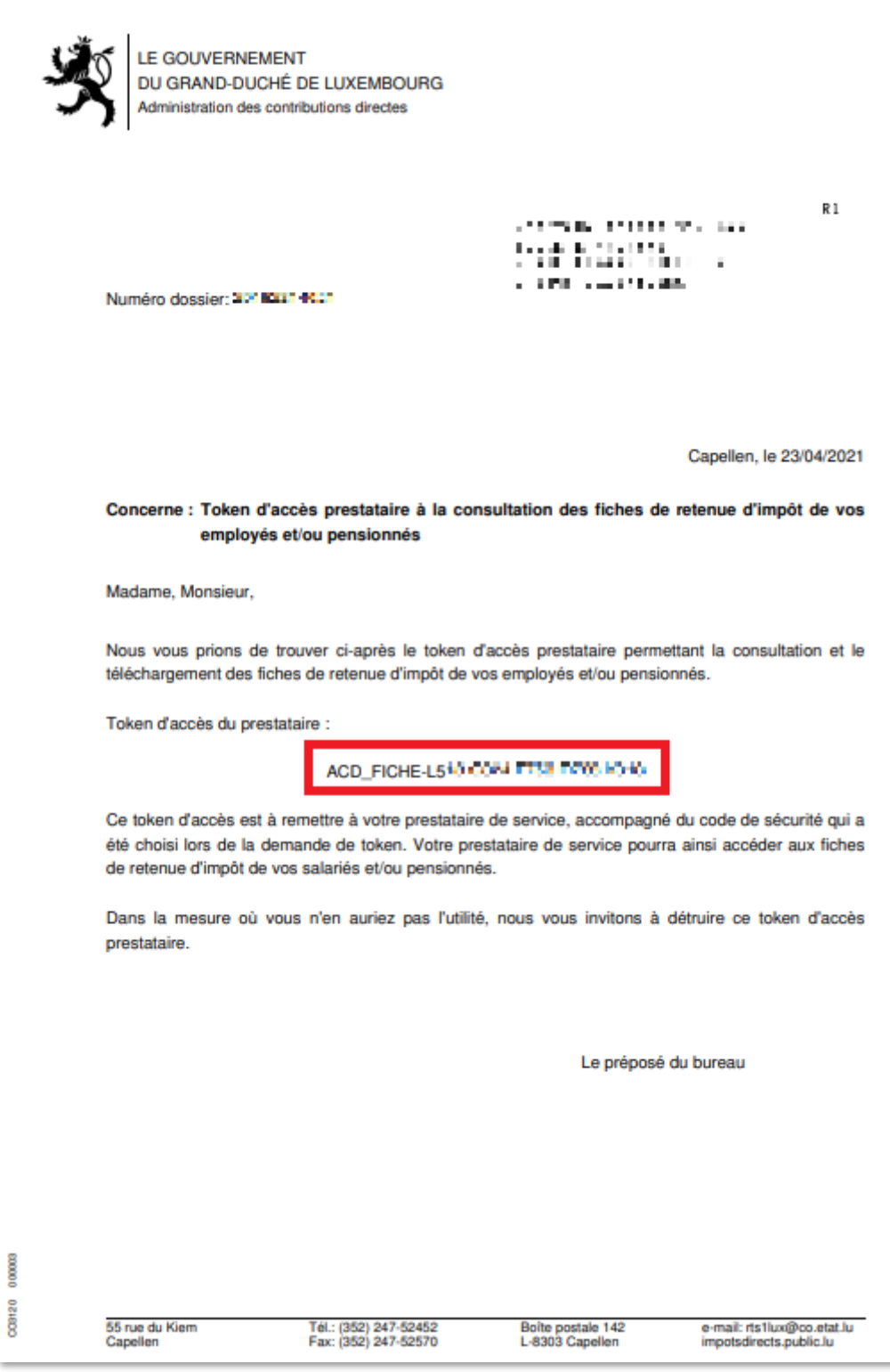

Les token d'accès sont encadrés en rouge sur les exemples. Un token est composé par le préfixe " ACD\_FICHE- " qui est suivi de 20 caractères alphanumériques.

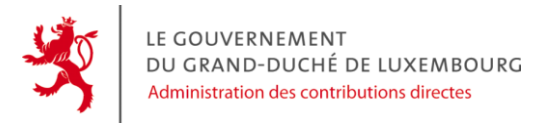

#### <span id="page-16-0"></span>**4. CERTIFICATION**

Une fois la démarche transmise à l'ACD, vous recevrez par voie postale endéans quelques jours votre token personnel permettant l'accès aux fiches de retenue d'impôt.

Ce token devra ensuite être enregistré à l'endroit prévu à cet effet dans votre espace professionnel sur MyGuichet.lu: [www.guichet.lu/fiche-salaire](http://www.guichet.lu/fiche-salaire) :

- cliquez sur l'onglet « Mes données professionnelles » ;
- sous la rubrique « Fiscalité » cliquez sur « Fiches de retenue d'impôt ».

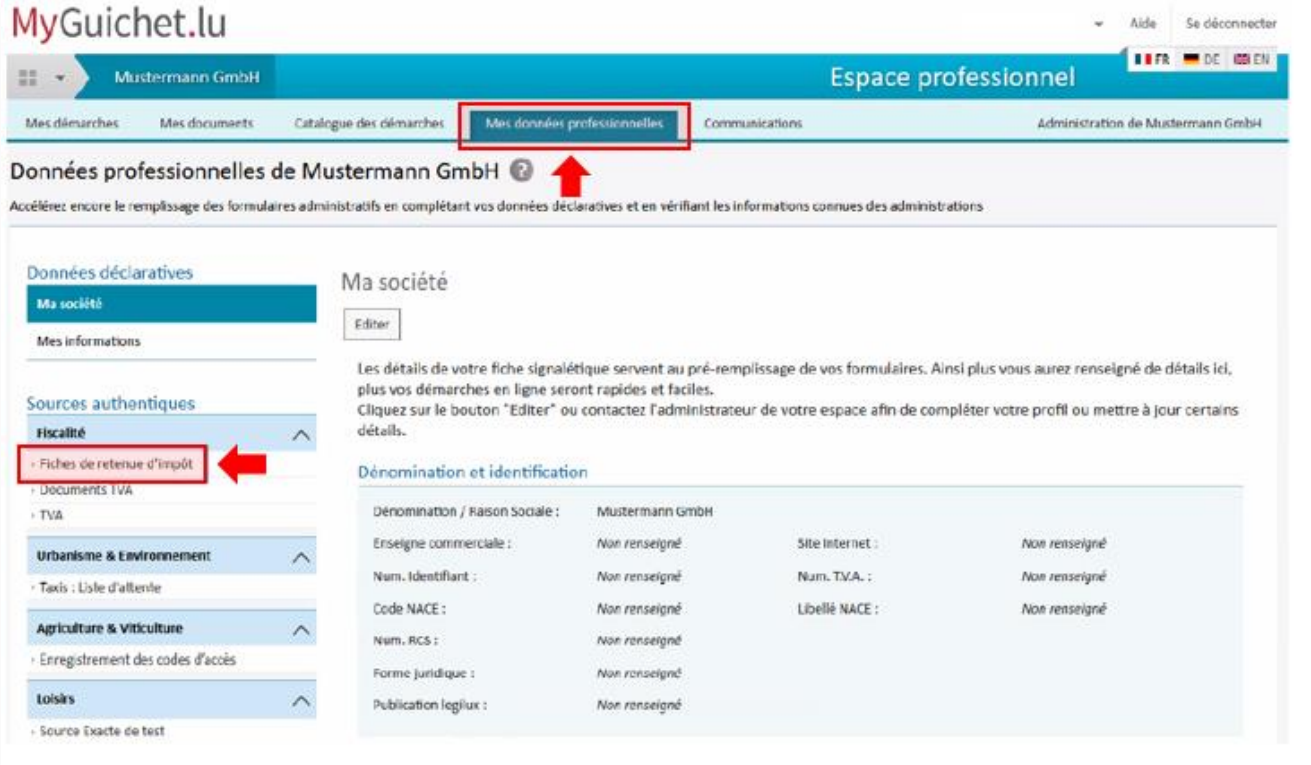

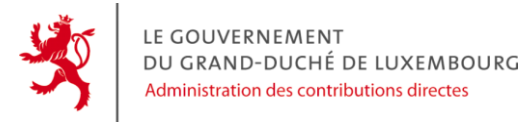

La zone bleue peut être utilisée pour activer un token titulaire (i.e. employeur) dans l'espace professionnel actif. Un espace professionnel ne peut contenir qu'un token titulaire actif.

La zone orange peut être utilisée pour activer un token prestataire dans l'espace professionnel actif. Vous pouvez activer plusieurs tokens prestataire dans un même espace professionnel.

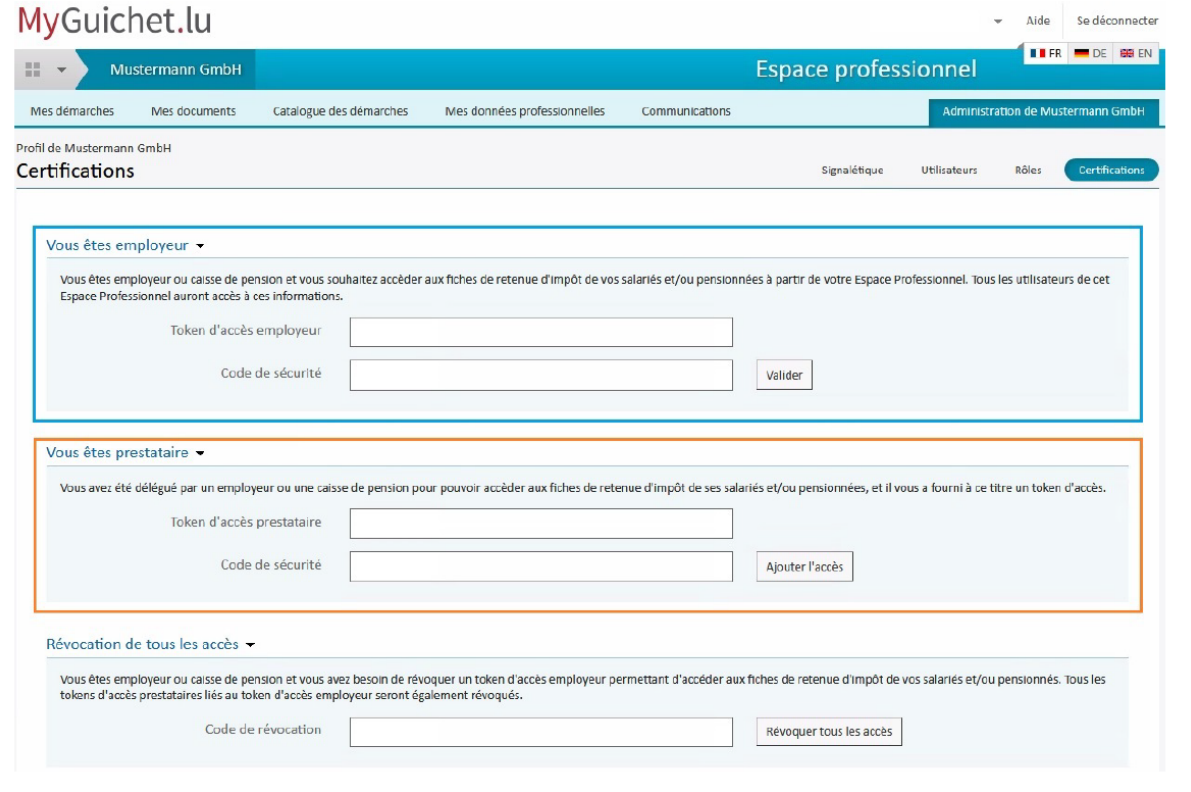

Le code de sécurité demandé est celui choisi par l'employeur ou le prestataire lors de la démarche de demande de token.

#### En cas d'oubli du code de sécurité :

- dans le cas où un employeur ou le prestataire auraient oublié le code de sécurité, ils pourront le consulter dans le PDF de la démarche de demande de token;

- dans le cas où c'est le prestataire qui a fait la demande de token, c'est vers ce dernier que l'employeur doit se tourner pour connaître le code à renseigner. Inversement, le prestataire devra demander à l'employeur le code de sécurité si c'est lui qui a demandé le token.

#### **Dans le cas où ni l'employeur ni le prestataire n'auraient activé leur token endéans 1 mois, les tokens seront annulés et une nouvelle démarche de demande de token devra être réalisée.**

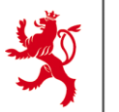

#### <span id="page-18-0"></span>**5. RECHERCHE ET TÉLÉCHARGEMENT DE FICHES**

Il existe 2 méthodes afin de télécharger les fiches de retenu d'impôt.

La méthode de téléchargement dépend du nombre de fiches répondant aux critères de recherche :

- téléchargement dit « synchrone » pour un petit nombre de fiches ( jusqu'à 100 fiches) ;

- téléchargement par démarche qui est alors « asynchrone » pour des volumes plus importants de fiches ( plus de 100 fiches).

#### <span id="page-18-1"></span>**5.1 Téléchargement synchrone (jusqu'à 100 fiches)**

- Allez sur votre espace professionnel ;
- Cliquez sur « mes données professionnelles » :

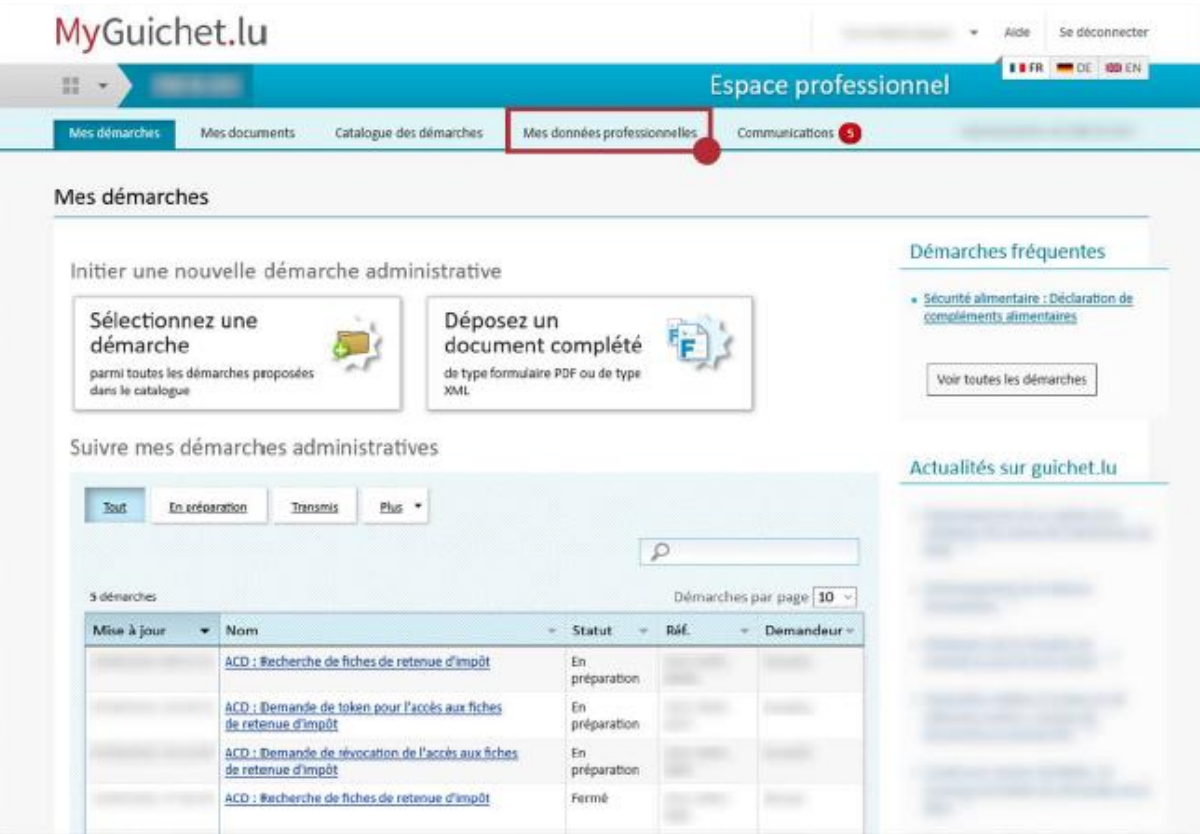

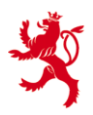

 Dans le menu « Sources authentiques », sous l'onglet « Fiscalité », cliquez sur « Fiches de retenue d'impôt » :

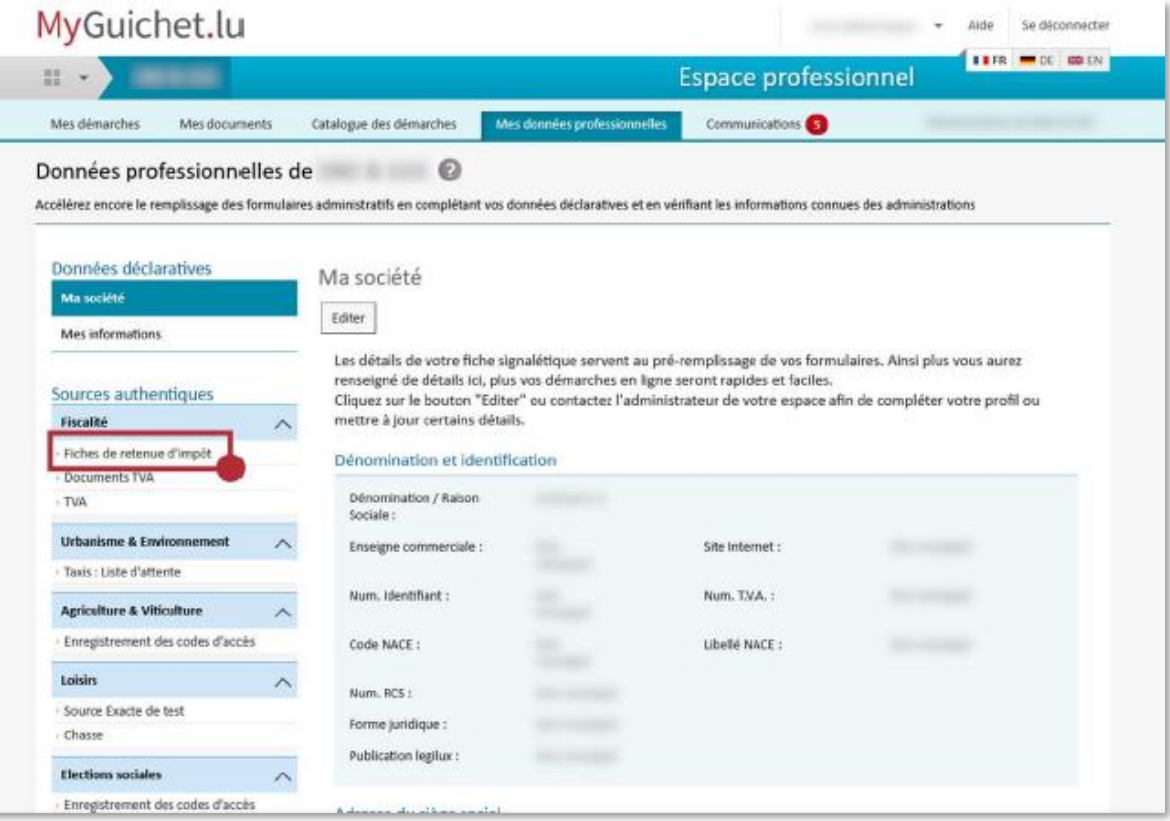

Renseignez le type de recherche en cochant les cases correspondantes :

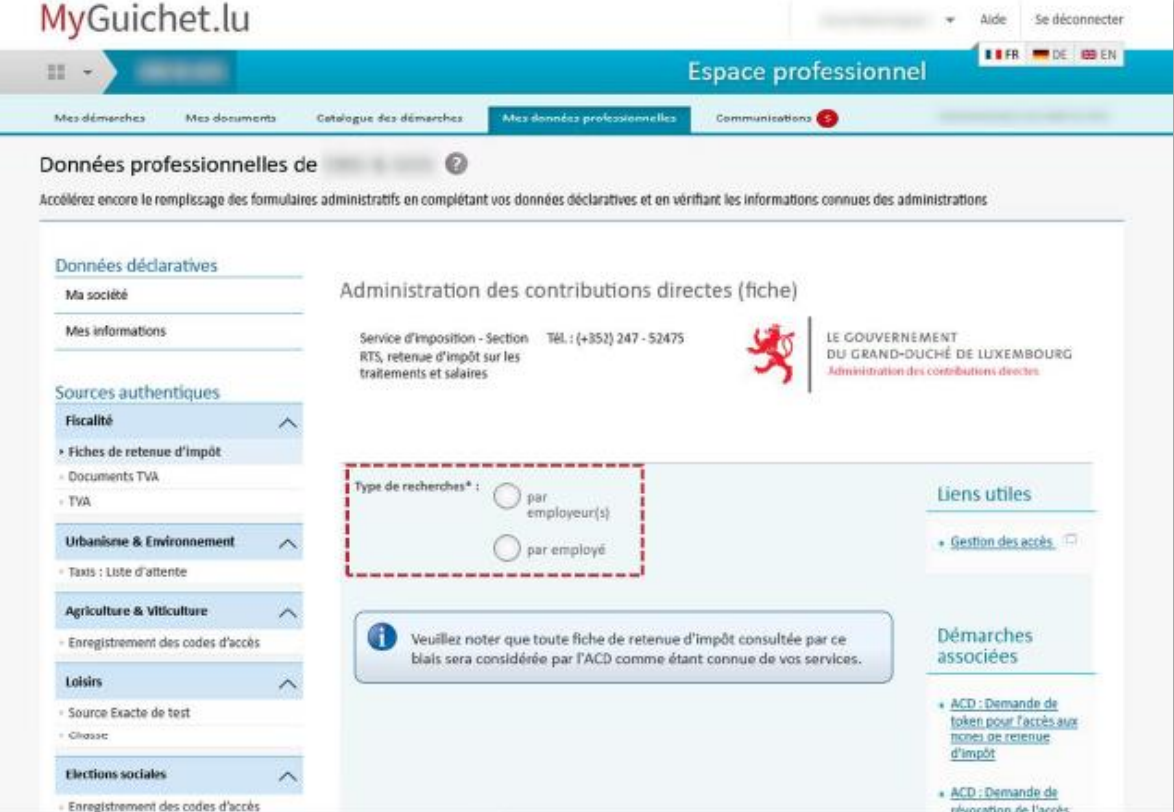

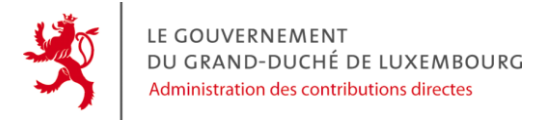

#### **Recherche par employeur(s)**

- Renseignez les informations nécessaires pour votre recherche dans les champs prévus;
- Cliquez sur « Rechercher » :

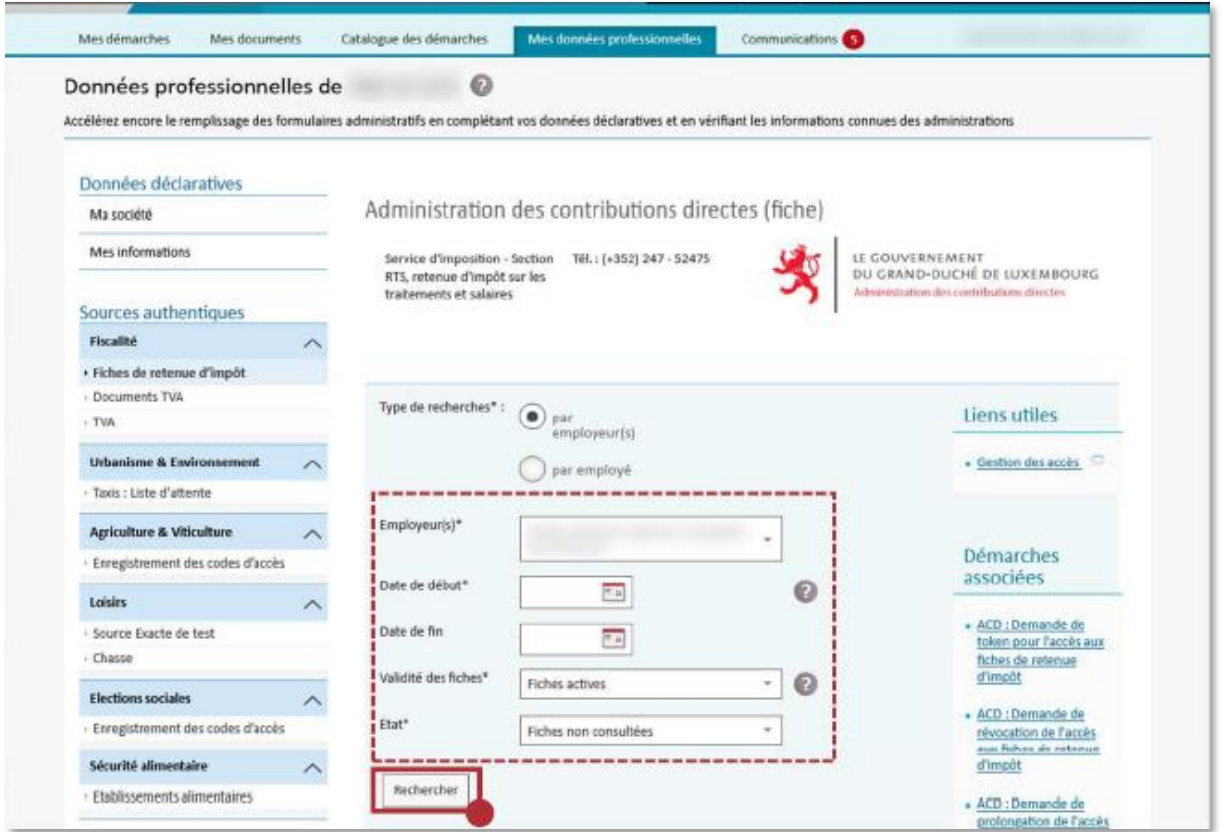

Conseil : pour votre première visite, il est conseillé d'initier la date de début au 01/01/2021. Afin de ne rater aucune nouvelle fiche pour vos visites suivantes, il est conseillé de renseigner les critères suivants :

- Date de début = date de votre dernière visite ;
- Validité des fiches = « Toutes les fiches » ;
- Etat = « Fiches non consultées ».

Ainsi, vous vous assurez que le résultat de la recherche vous affichera toutes les fiches que vous devez récupérer.

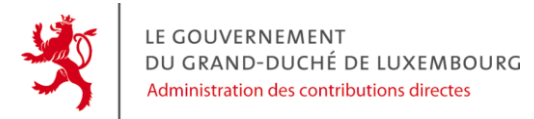

Ensuite téléchargez les fiches une par une, au format XML ou PDF en cliquant sur les icones directement dans le tableau. Il est aussi possible de télécharger un fichier zip contenant le résultat de votre recherche en cliquant sur les liens mis à disposition en dessous du tableau de résultat.

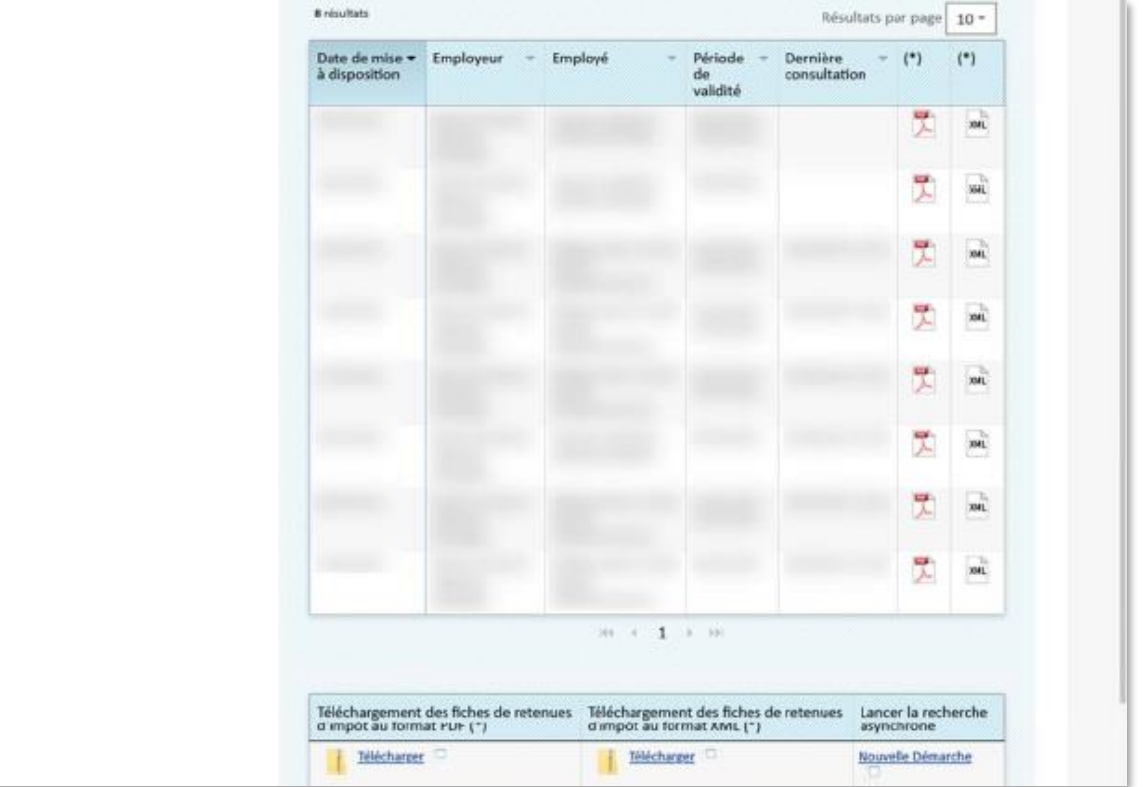

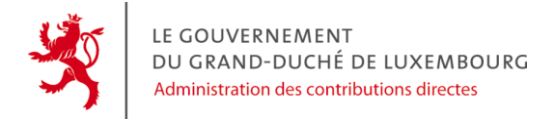

#### **Recherche par employé**

- Renseignez le numéro d'identification national de l'employé dans le champ prévu ;
- Cliquez sur « Rechercher » :

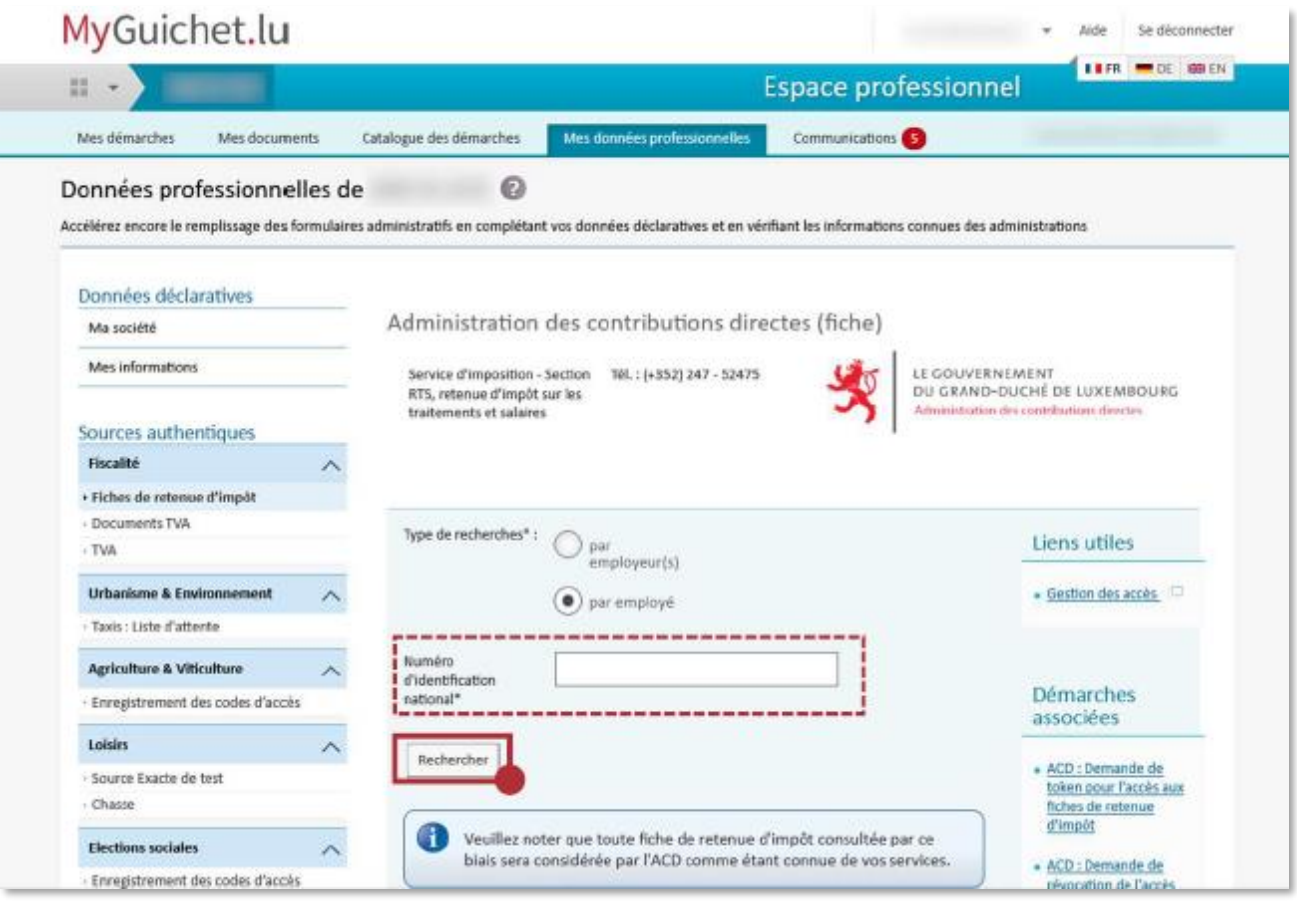

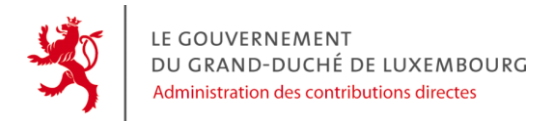

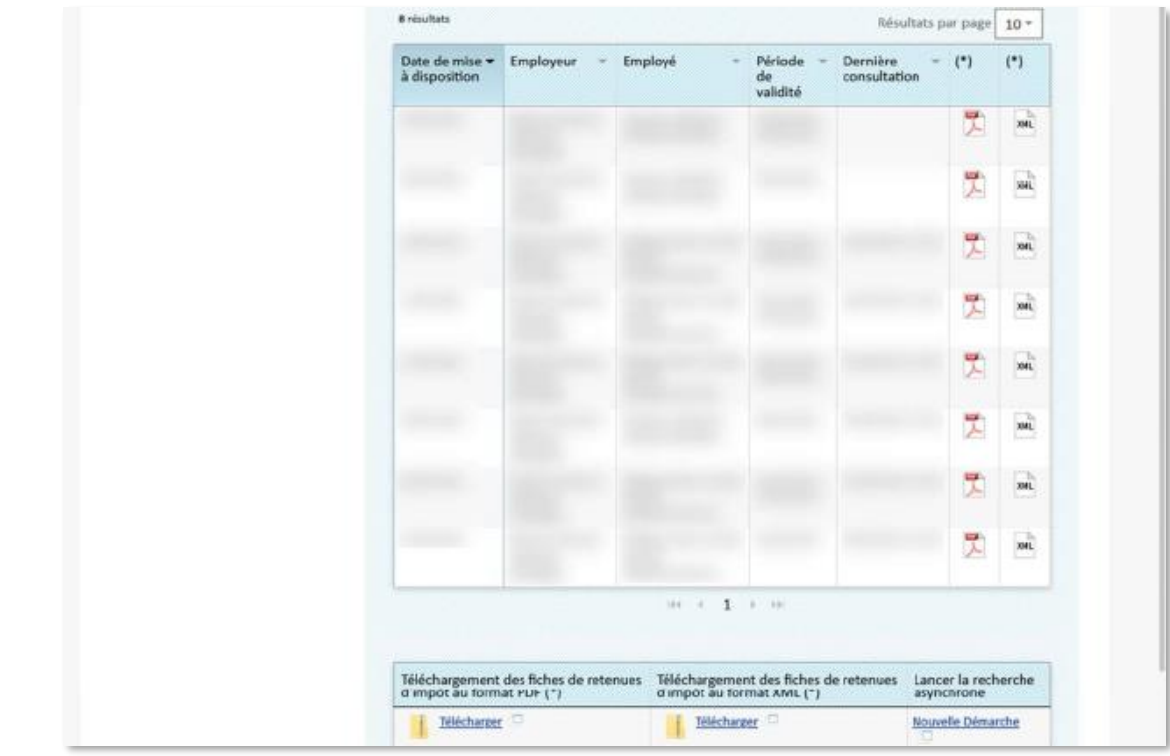

- Ensuite téléchargez les fiches une par une, sous format XML ou PDF :

Si vous vous retrouvez en mode de téléchargement synchrone (jusqu'à 100 fiches) et que le résultat de votre recherche est supérieur à 100 fiches, une fenêtre s'ouvrira et vous invitera à effectuer la démarche asynchrone (plus de 100 fiches).

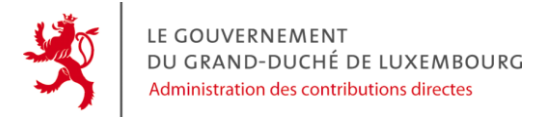

## <span id="page-24-0"></span>**5.2 Démarche de Recherche de fiches de retenue d'impôt (asynchrone)**

- Allez sur votre espace professionnel certifié.
- Cliquez sur « Catalogue de démarches » :

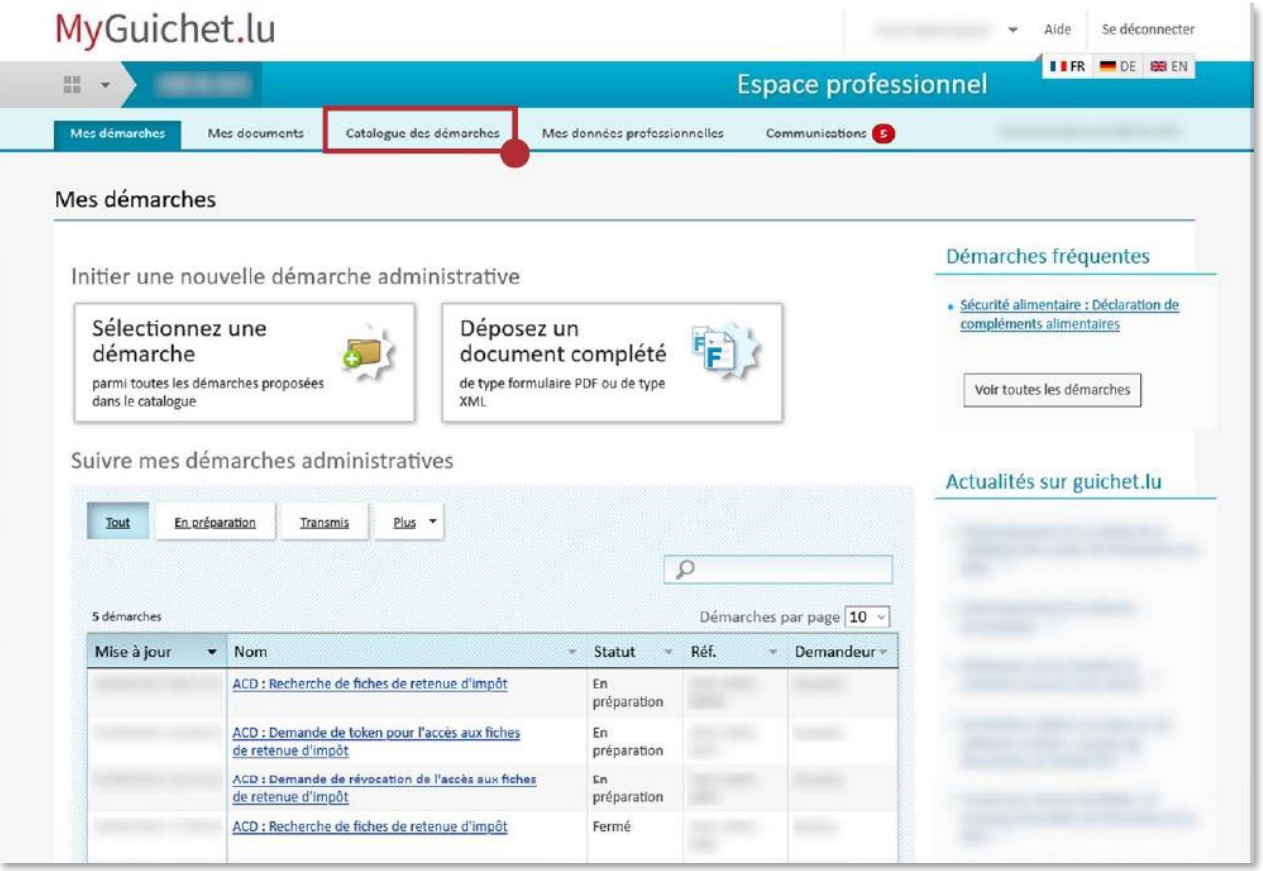

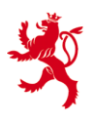

- Recherchez la démarche « ACD : Recherche de fiches de retenue d'impôt ».
- Ouvrez la démarche en ligne en cliquant sur « créer » :

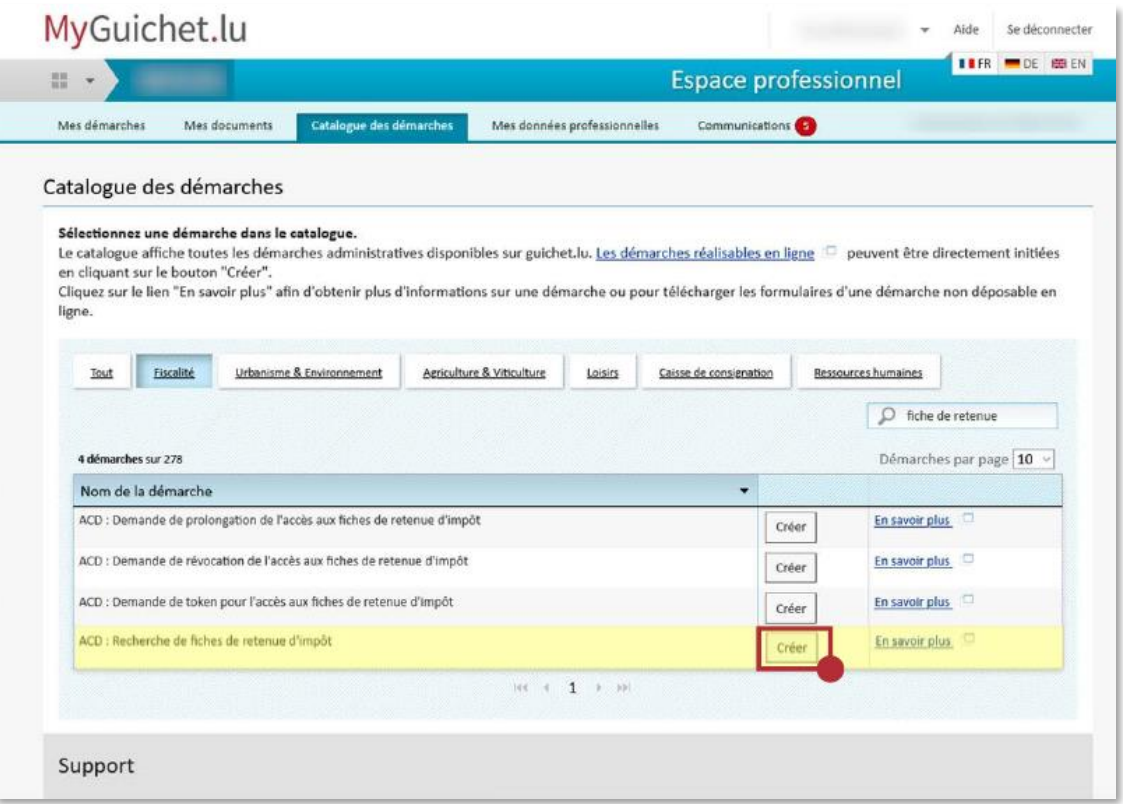

- Après avoir lu la note sur la protection de données, avancez dans la démarche en cliquant sur « étape suivante ».
- Renseignez toutes les informations dans les champs prévus pour spécifier votre recherche.

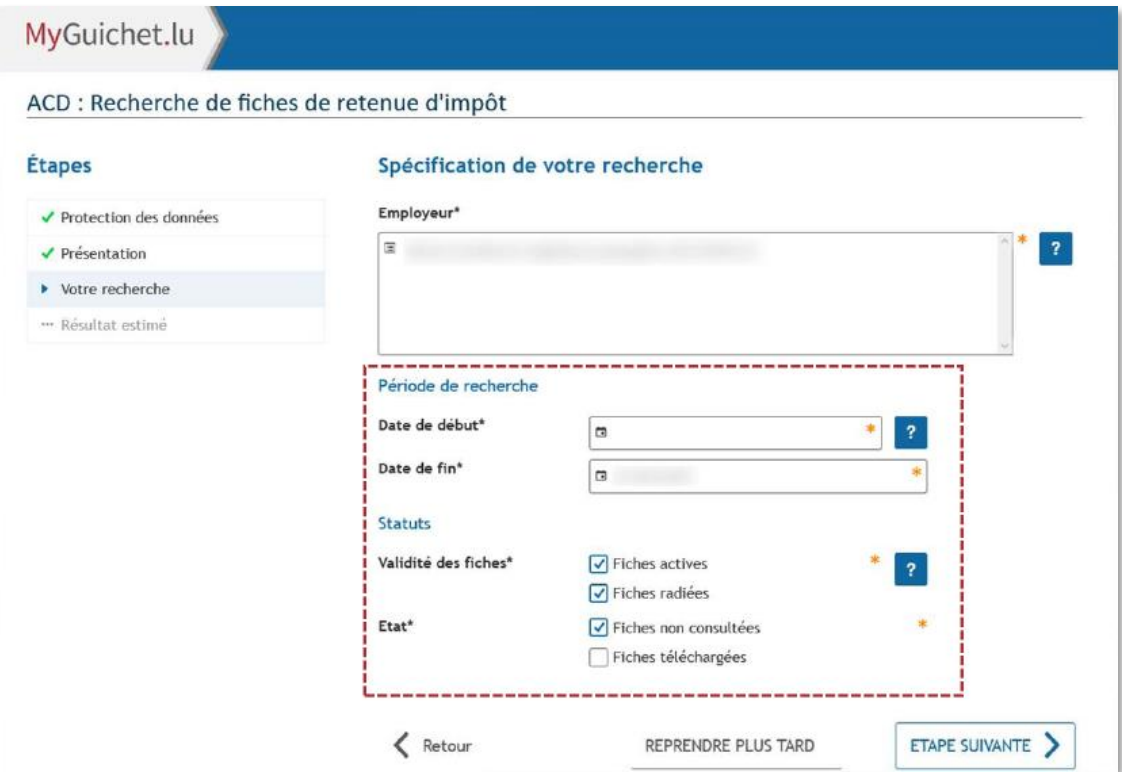

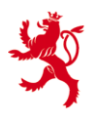

- Sur le prochain écran, une estimation du résultat de votre recherche vous sera affichée :

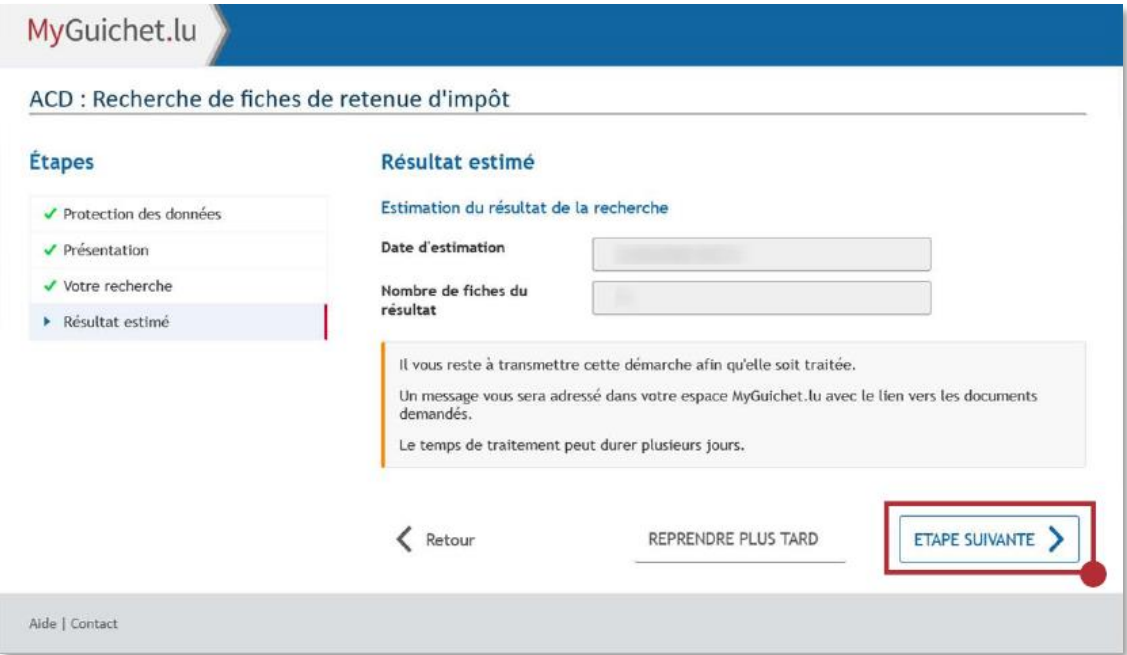

- Cliquez sur « Confirmer la saisie » :

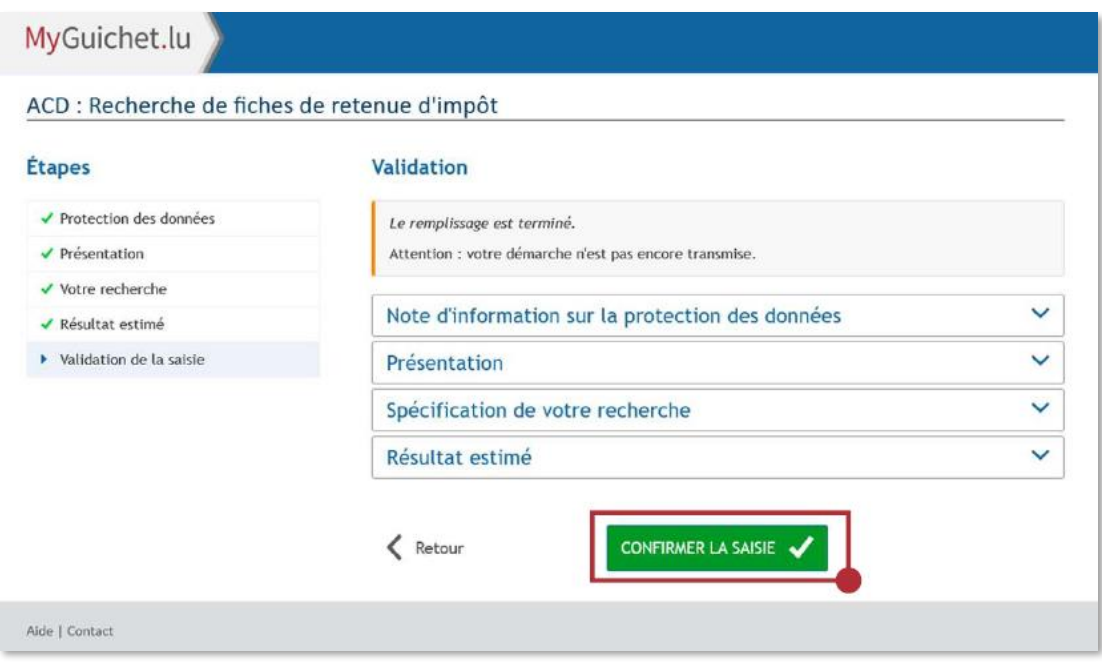

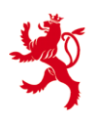

- Afin d'envoyer la démarche à l'administration, cliquez sur « Transmettre » :

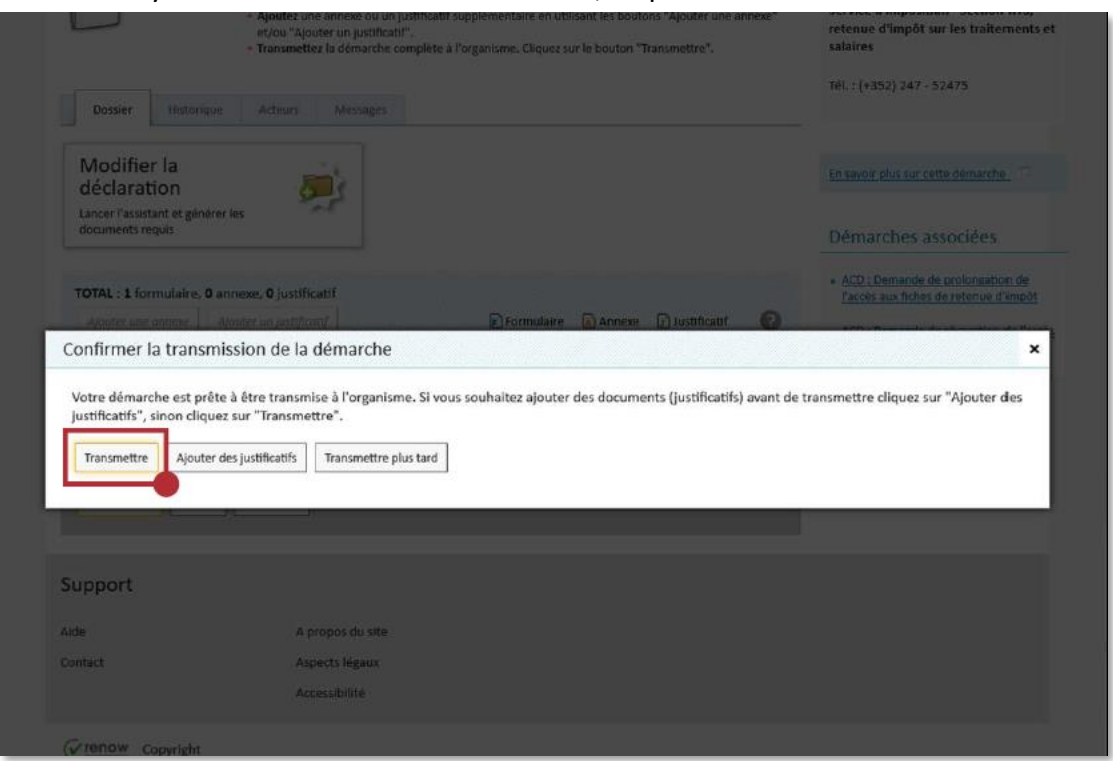

- Un message avec le lien de téléchargement des fiches d'impôts vous sera envoyé dans votre espace professionnel de MyGuichet.lu. .

**Le temps de traitement de votre demande est variable et peut s'étendre d'une heure à quelques jours. Dans la majorité des cas, le résultat sera toutefois disponible en moins de 24 heures.**

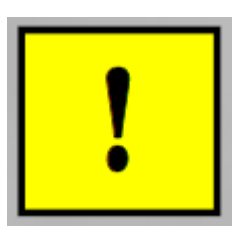

**A noter que le téléchargement d'une fiche est considéré comme une consultation**

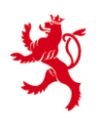

#### <span id="page-28-0"></span>**5.3 Documentation intégrateur et format XML**

Si vous travaillez avec des logiciels d'importation XML, veuillez trouver ci–dessous le document intégrateur expliquant le format XSD:

- Descriptif du format XSD : [fichier PDF](https://impotsdirects.public.lu/dam-assets/fr/echanges-electroniques/fpe/DocumentationIntegrateur-XSD-FPE-v0101.pdf)

Voici un exemple de fichier XML avec son format XSD associé :

- Format XSD : [fichier ZIP](https://impotsdirects.public.lu/dam-assets/fr/echanges-electroniques/fpe/ACD-FPE-v0100xsd.zip)
- Exemple XML : [fichier ZIP](https://impotsdirects.public.lu/dam-assets/fr/echanges-electroniques/fpe/ACD-FPE-exemple-v0100xml.zip)

#### <span id="page-28-1"></span>**6. LA GESTION DE TOKEN**

#### <span id="page-28-2"></span>**6.1 Ecran de gestion des tokens**

Veuillez noter que:

- si un token employeur est associé à l'espace professionnel, alors on aura une vue sur les tokens prestataire associés ;
- si un token prestataire est associé à l'espace professionnel, alors seulement celui-ci sera visible.

Comme énoncé dans le chapitre précédent, il est possible d'avoir une infinité de tokens prestataire, mais on ne peut avoir qu'un et un seul token employeur associé à un espace professionnel.

La page permettant la gestion des tokens est accessible par l'onglet Administration->Certification->Gestion.

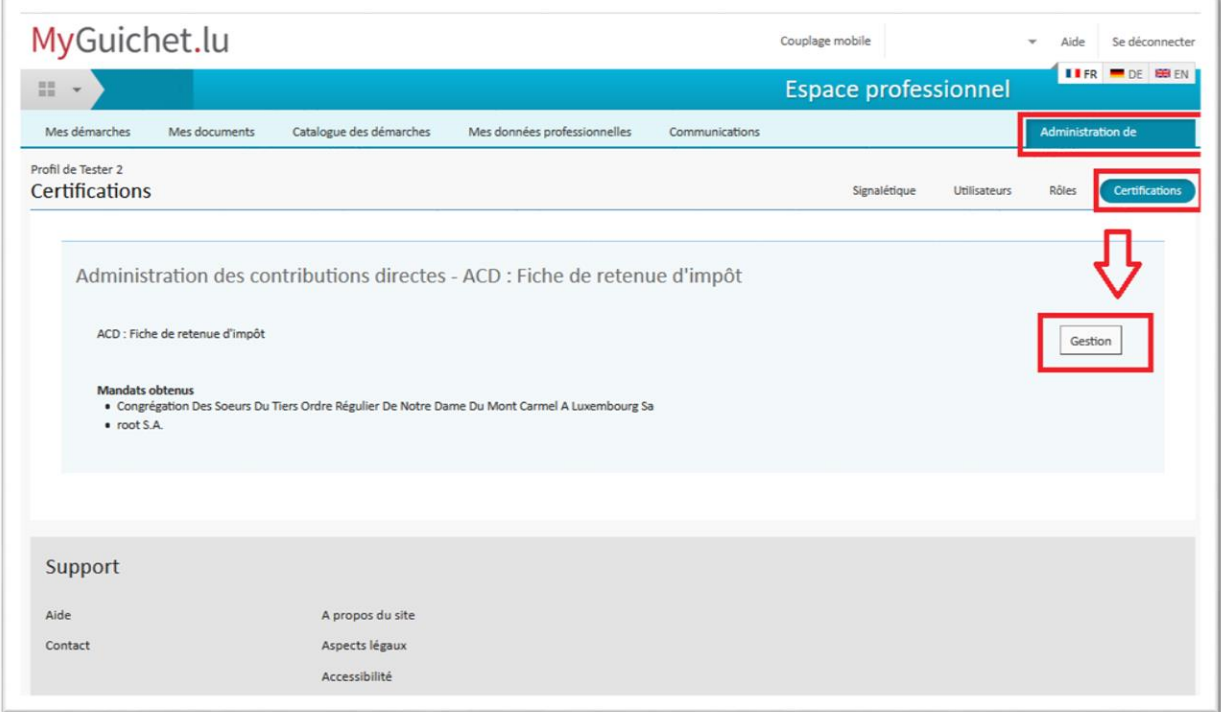

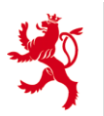

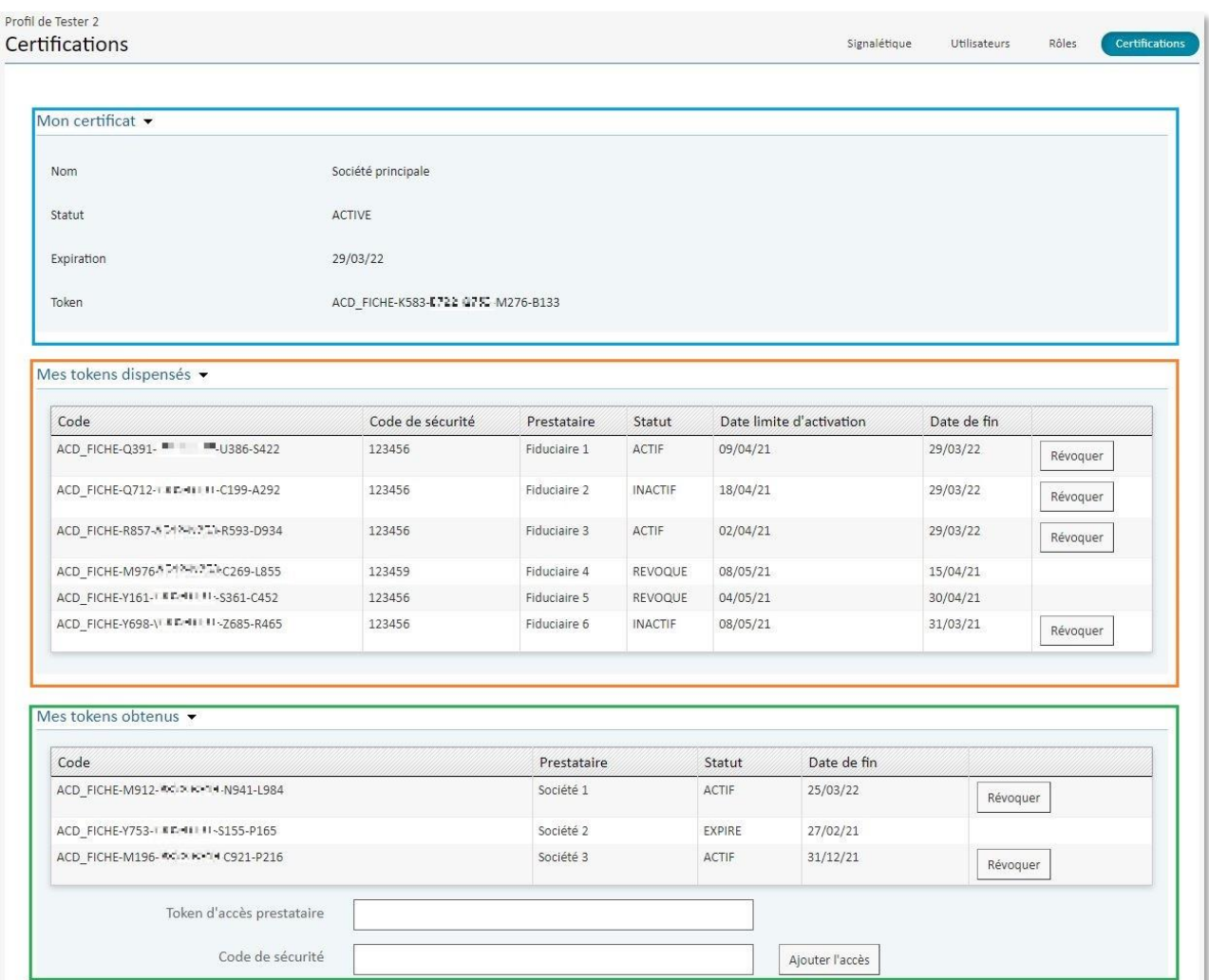

I. La section "Mon certificat" (partie bleue) n'est visible que si un token employeur est actif pour cet espace professionnel. On retrouve ici les informations sur le nom de l'employeur ou la caisse de pension, le statut du token, la date de fin de validité du token et le token lui-même.

II. La section "Mes tokens dispensés" (partie orange) n'est visible que si un token employeur est actif. Elle informe sur les tokens prestataire liés à ce token employeur. En suivant l'ordre des colonnes de la gauche vers la droite on retrouve:

- 1. la colonne « code » contient les tokens prestataire dispensés ;
- 2. le code de sécurité choisi lors de la demande de token ;
- 3. le nom de l'espace professionnel dans lequel a été saisi le token prestataire ;
- 4. le statut du token qui peux être actif, révoqué, expiré et non actif ;
- 5. la date limite d'activation ;
- 6. la date de fin de validité du token ;
- 7. un bouton afin de révoquer un token prestataire.

III. La section "Mes tokens obtenus" (partie verte) qui répertorie les tokens prestataire enregistrés sur cet espace professionnel.

En suivant l'ordre des colonnes de gauche vers la droite on retrouve:

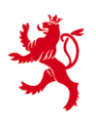

1. la colonne « code » contient les tokens prestataire reçus ;

2. la colonne prestataire n'est pas identique à celle du tableau précédent. Ici on affiche le nom de l'employeur lié au token prestataire obtenu ;

3. le statut du token qui peut être actif, révoqué, expiré et inactif ;

4. la date de fin de validité du token ;

5. un bouton révoquer qui permet de révoquer son token prestataire ;

4. la section "Révocation de tous les accès" (partie mauve) qui permet de révoquer tous les tokens liés à la démarche de révocation.

IV. La section "Révocation de tous les accès" (partie mauve) permet de révoquer tous les tokens liés à la démarche de révocation transmise. Il suffit que l'employeur ou la caisse de pension saisisse le code de révocation reçu par courrier suite à la demande de code de révocation pour révoquer tous les accès. (voir la section « Démarche de révocation de token »).

#### <span id="page-30-0"></span>**6.2 La démarche de révocation de token**

Il existe deux méthodes de révocation :

- la révocation manuelle sur Myguichet. lu par un employeur possédant un token employeur (vu dans la section précédente) par « Ecran de gestion des tokens ». À noter qu'un prestataire a la possibilité de s'auto-révoquer lui-même ;
- la révocation par la « Démarche de révocation de l'accès aux fiches de retenue d'impôt ».

La "Démarche de révocation de l'accès aux fiches de retenue d'impôt" permet de demander un code de révocation. Ce code permet de retirer l'accès certifié de tous les tokens associés à un employeur. Cette démarche peut être faite par tous les utilisateurs (certifié ou non). Elle est visible pour tout détenteur d'un espace professionnel.

Après la transmission de la démarche, l'employeur recevra le courrier correspondant endéans 72 heures. Tout comme la demande de token, il sera impossible pendant 72 heures de faire une nouvelle demande de révocation pour cet employeur.

Après le traitement de la démarche, un code de révocation est envoyé à l'employeur qui pourra le saisir dans son espace professionnel (voir la section « Ecran de gestion des tokens »).

Cette démarche est très similaire à la « Démarche de demande de token pour l'accès aux fiches de retenue d'impôt ».

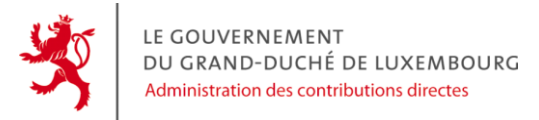

#### Les premiers écrans informent le contribuable sur la protection des données et le fonctionnement de la démarche :

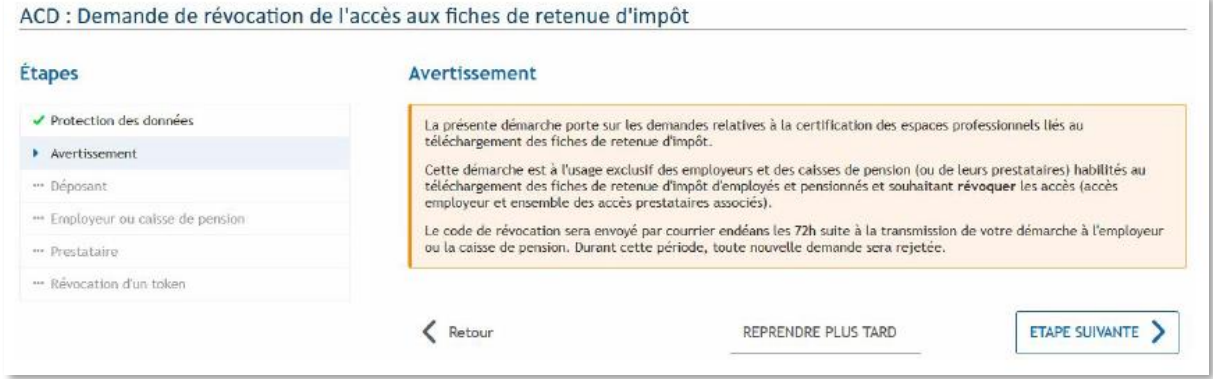

Vient ensuite la saisie des coordonnées du déposant qui doivent correspondre à celles du signataire de la démarche.

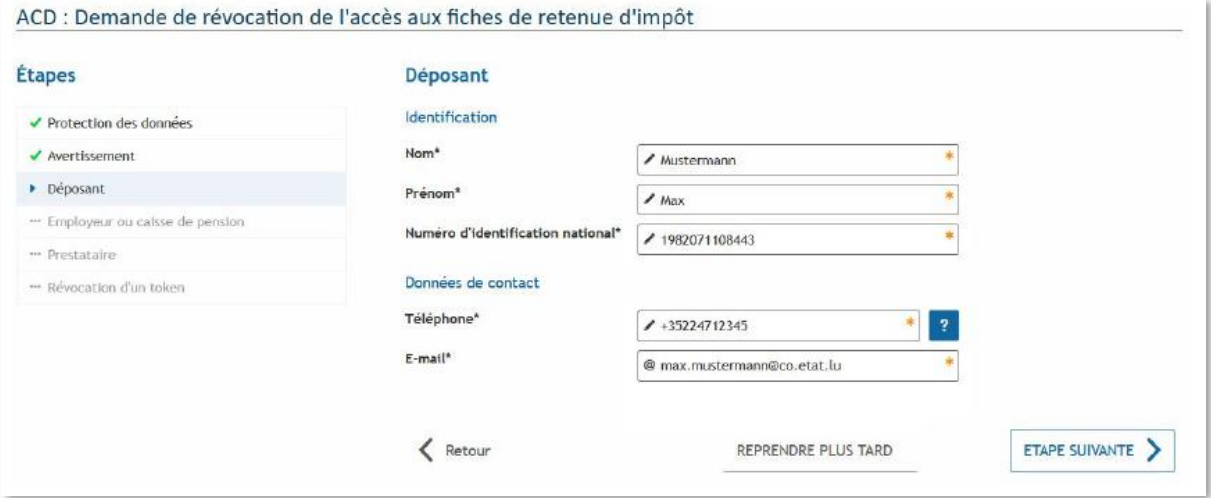

Sur le quatrième écran, il s'agit de renseigner l'identification de l'employeur pour lequel le code de révocation est demandé.

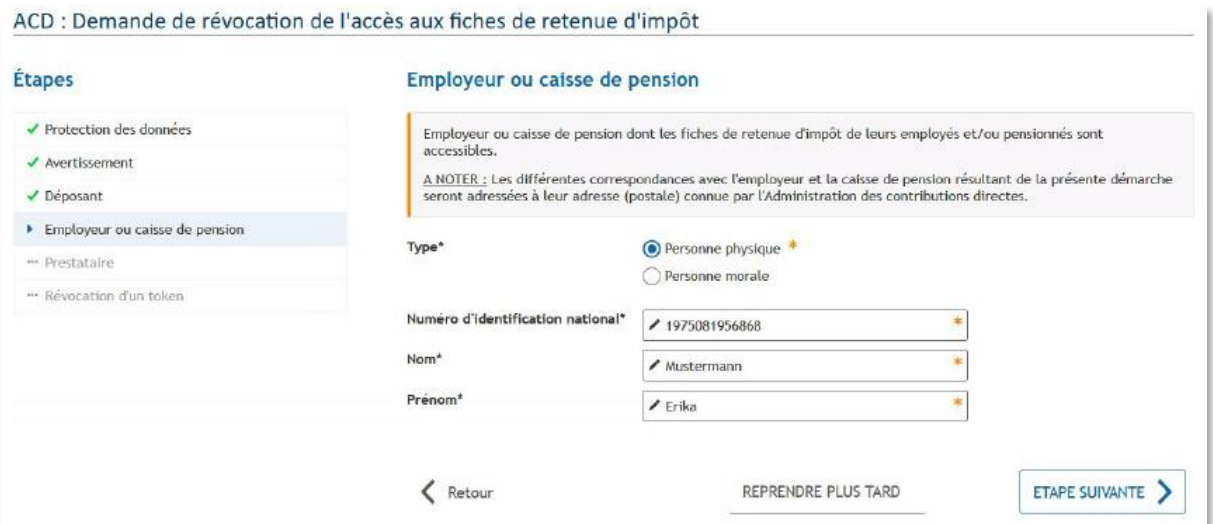

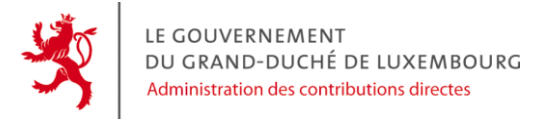

Pour le cinquième écran: si le déposant est un prestataire de service alors il doit choisir "Oui" à la première question et s'identifier :

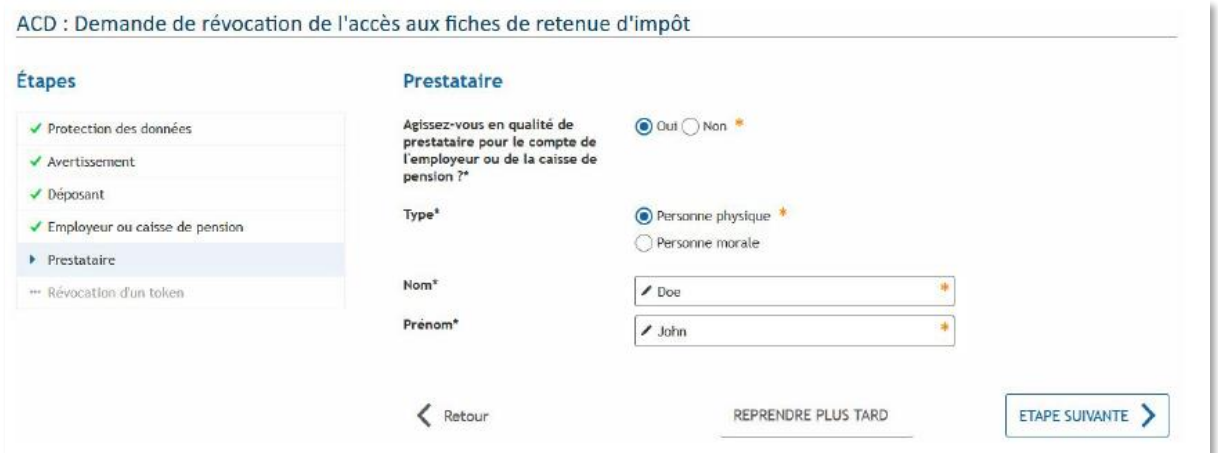

Sur le sixième écran, on informe l'utilisateur sur la suite de la démarche :

#### ACD : Demande de révocation de l'accès aux fiches de retenue d'impôt

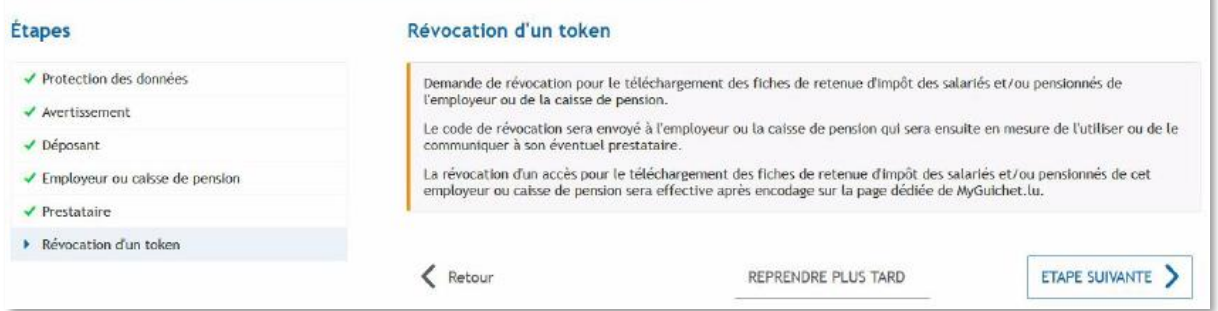

Il ne reste qu'à confirmer la saisie et transmettre la demande moyennant une signature électronique.

Finalement, la démarche doit être transmise :

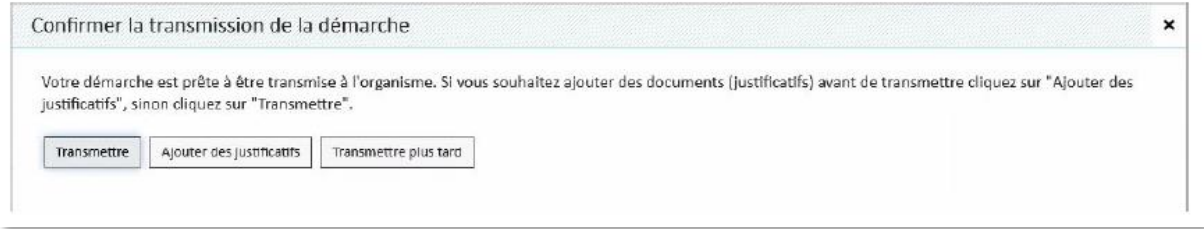

#### <span id="page-32-0"></span>**6.3 Démarche de prolongation de token**

Un token d'accès est valable pour une durée de 3 ans. Passé ces trois années, l'employeur ou son prestataire devra demander la prolongation de son token en effectuant la démarche de prolongation. La démarche prolongera tous les tokens d'un employeur pour une durée d'un an.

Cette démarche ne sera disponible que peu de temps avant la fin de la validité du token.

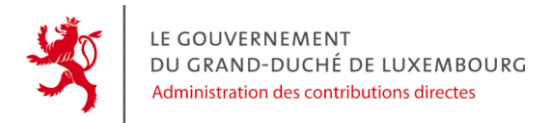

#### <span id="page-33-0"></span>**7. POINTS CONTACT**

Administration des contributions directes [fpe@co.etat.lu](mailto:fpe@co.etat.lu)

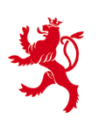

LE GOUVERNEMENT DU GRAND-DUCHÉ DE LUXEMBOURG Administration des contributions directes

Site web :<https://impotsdirects.public.lu/fr.html>

Page dédiée aux fiches pluriannuelles électroniques : [https://impotsdirects.public.lu/fr/echanges\\_electroniques/fpe.html](https://impotsdirects.public.lu/fr/echanges_electroniques/fpe.html)

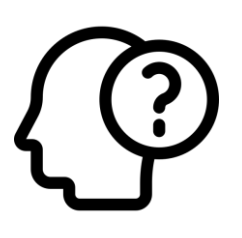

Hotlines RTS dédiées aux fiches pluriannuelles électroniques :

RTS 1 : (+352)247-52452 RTS Esch-sur-Alzette : (+352)247-52464 RTS Ettelbruck : (+352)247-52465

i® Guichet.lu Helpdesk

Tél. : [\(+352\) 247-82000](tel:+35224782000) Du lundi au vendredi de 8h00 à 18h00 [support@ctie.etat.lu](mailto:support@ctie.etat.lu)

Tutoriel de téléchargement de fiches :

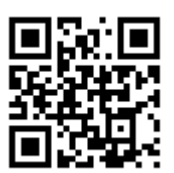

URL: [guichet.lu/fiche-employeur](http://guichet.lu/fiche-employeur)

*Les informations contenues dans cette présentation n'ayant aucune vocation d'exhaustivité et étant de nature générale, elles ne constituent pas des avis juridiques et ne remplacent pas des conseils adaptés à des circonstances personnelles et spécifiques.*

*Les informations n'étant qu'un avis de l'ACD basé sur des informations apportées par l'utilisateur, sa responsabilité ne saurait être retenue notamment en cas d'inexactitude, lacune dans les réponses ou omission de mise à jour.*

*Les vulgarisations et traductions sont proposées à titre informatif, seuls font foi les textes légaux publiés de manière officielle.*